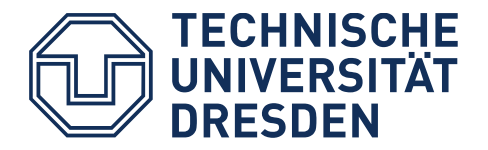

# **Barrierefreie Dokumente**

Anleitung zur Erstellung barrierefreier PDF-Dokumente mit InDesign

Dresden, 2020

### **Kontakt**

TU Dresden, Fakultät Informatik, Professur Mensch-Computer Interaktion (MCI)

TU Dresden, Dezernat 7

#### **Emma Müller, M. Sc.**  ✉ [emma\\_franziska.mueller@tu-dresden.de](mailto:emma_franziska.mueller@tu-dresden.de?subject=Leitfaden%2520Barrierefreie%2520PDF%2520mit%2520Word)

#### **Dipl.-Medieninf. Jens Voegler**

✉ [jens.voegler@tu-dresden.de](mailto:jens.voegler@tu-dresden.de?subject=Leitfaden%2520Barrierefreie%2520PDF%2520mit%2520Word)

Download der Broschüre im PDF-Format unter: <https://tu-dresden.de/agsbs/dokumente>

#### **Impressum**

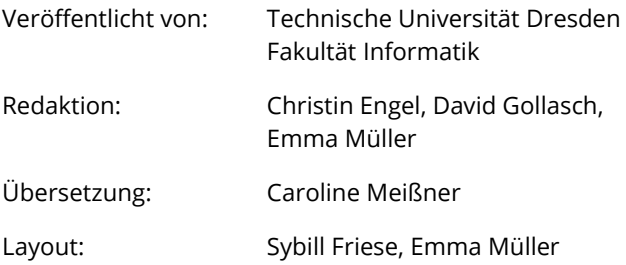

#### **SACHSEN**

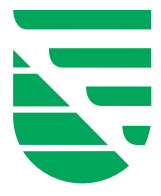

Diese Maßnahme wird mitfinanziert durch Steuermittel auf Grundlage des vom Sächsischen Landtag beschlossenen Haushaltes.

Dresden, 2020

### <span id="page-4-0"></span>1 Inhalt

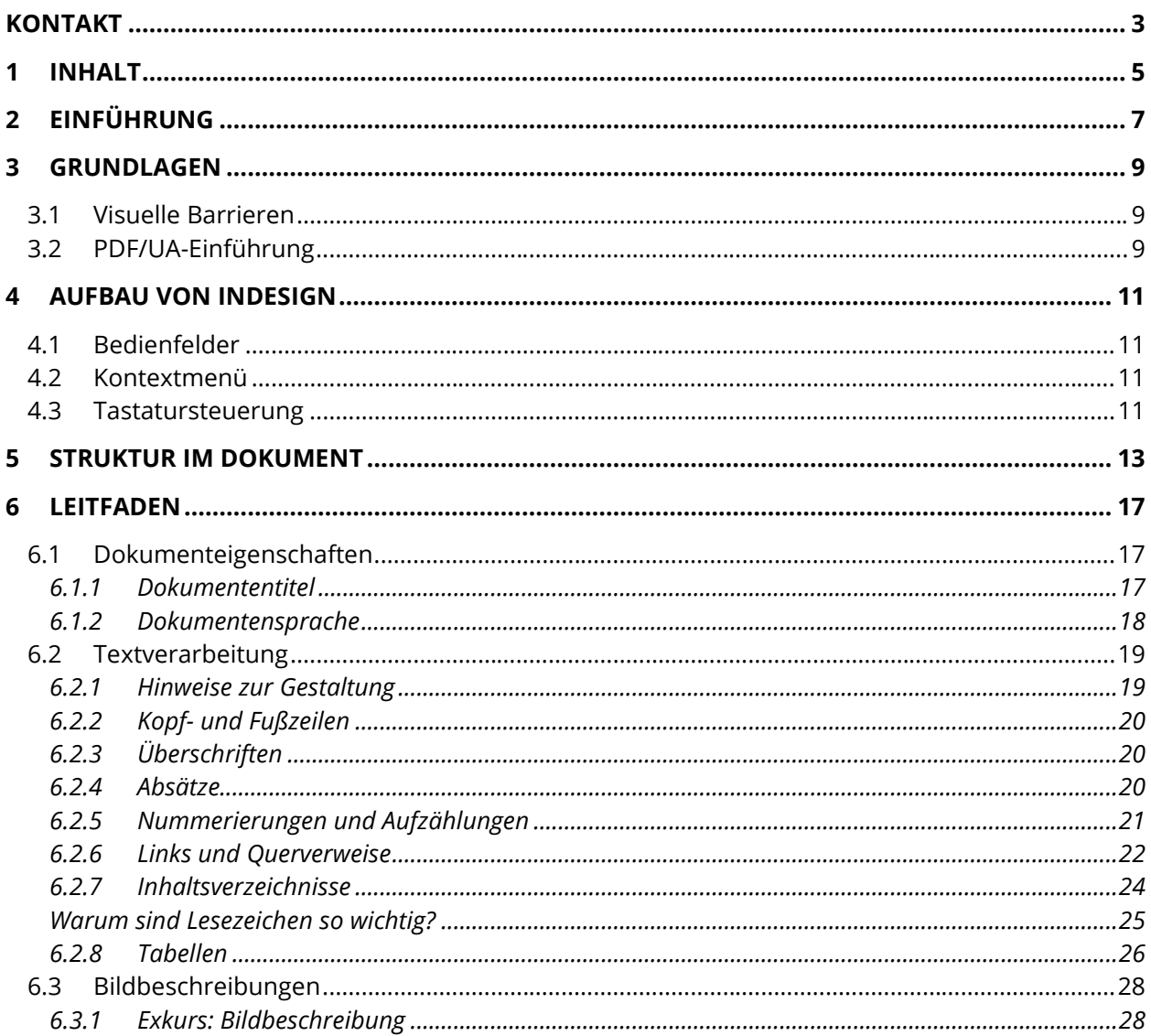

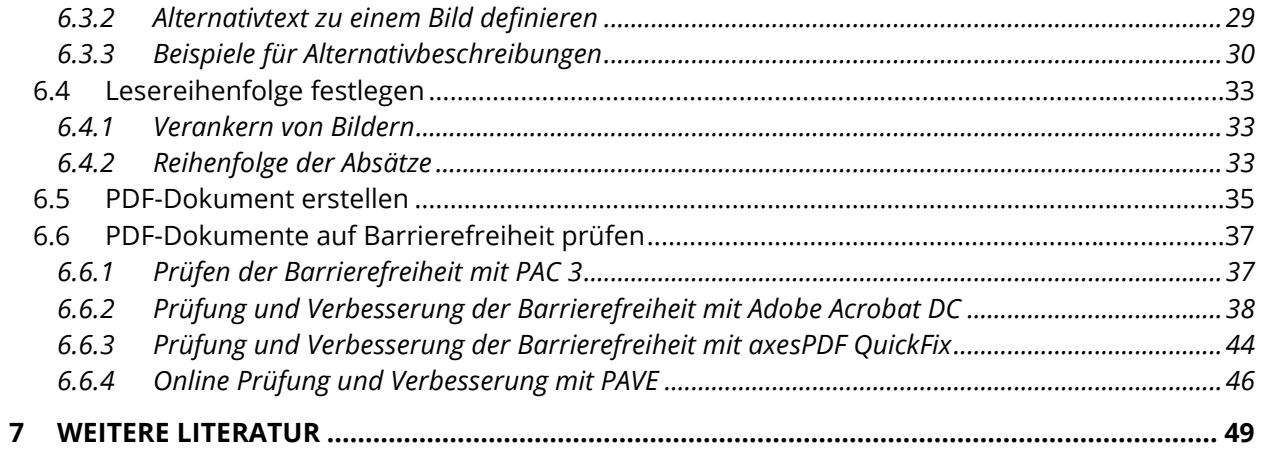

### <span id="page-6-0"></span>**2 Einführung**

Heutzutage ist der universelle und uneingeschränkte Zugang zu Dokumenten alltäglich geworden. Insbesondere PDF-Dokumente haben den Charakter, schnell und einfach erzeugt werden zu können, überall gleich auszusehen und nicht zuletzt von jedem Gerät gelesen werden zu können. Ob zur Verteilung von Druckstücken oder Formularen: Überall werden PDF-Dokumente umfassend genutzt, um verschiedene Inhalte bereitzustellen.

Nicht alle Menschen können von diesem selbstverständlichen Zugang profitieren. Insbesondere Menschen mit Behinderung sind oft mit unzugänglichen PDF-Dokumenten konfrontiert. Ein Beispiel: Ein blinder Mensch kann eine eingescannte Abschrift ohne entsprechende Vorkehrungen nicht lesen, auch wenn diese ins PDF-Format konvertiert wurde.

<span id="page-6-3"></span><span id="page-6-2"></span>Mit dem Behindertengleichstellungsgesetz<sup>1</sup> bzw. der BITV 2.0[2](#page-6-1) sind öffentliche Stellen zudem gesetzlich dazu verpflichtet, digitale Angebote barrierefrei zu gestalten.

Auf den folgenden Seiten möchten wir Ihnen eine Anleitung an die Hand geben, wie Sie Ihre Dokumente so erstellen können, dass diese für mehr Menschen zugänglich sind. Darüber hinaus soll Ihre Arbeit langfristig effektiver und effizienter werden.

Die Anleitung konzentriert sich auf *Adobe InDesign 16*  unter Windows und macOS. Die dargestellten Konzepte, Hilfestellungen und Tipps können Sie unabhängig von der genutzten Version anwenden.

<sup>&</sup>lt;sup>[1](#page-6-2)</sup> Gesetz zur Gleichstellung von Menschen mit [Behinderungen](http://www.gesetze-im-internet.de/bgg/)

<span id="page-6-1"></span>[<sup>2</sup>](#page-6-3) [Barrierefreie-Informationstechnik-Verordnung](http://www.gesetze-im-internet.de/bitv_2_0/) (Stand 2019)

### <span id="page-8-0"></span>**3 Grundlagen**

Zunächst widmen wir uns einigen grundlegenden Aspekten der Barrierefreiheit. Sie können diesen Abschnitt überspringen und direkt zum Leitfaden (ab Seit[e 17\)](#page-14-0) übergehen, wenn Sie mit den Grundlagen bereits vertraut sind. Dieser ist durch Beispiele und Bilder bewusst anschaulich und einfach gehalten.

#### <span id="page-8-1"></span>**3.1 Visuelle Barrieren**

Ohne entsprechende Kenntnisse sind schnell Dokumente erstellt, die Menschen mit visuellen oder anderen Einschränkungen Probleme bereiten. In erster Linie reden wir in diesem Leitfaden jedoch von blinden Menschen oder Menschen mit einer Sehbehinderung. Letzteres ist die häufigste Einschränkung bei der Arbeit mit dem Computer, gleichzeitig aber auch die mit den vielseitigsten Ausprägungen. Beide Gruppen haben gemein, dass rein visuelle Informationen nicht oder nur teilweise wahrgenommen werden können.

Sehende Menschen unterscheiden Überschriften von anderem Text visuell, blinde Menschen rein strukturell, indem sie darüber informiert werden, dass es sich um eine Überschrift handelt. So verhält es sich auch mit vielen anderen Textelementen, wie Absätzen, Listen, Verweisen, Tabellen und Verzeichnissen.

Menschen mit einer Sehbeeinträchtigung können Informationen meist nur eingeschränkt visuell wahrnehmen. Sie brauchen dabei oft Unterstützung durch Vergrößerung oder erhöhtem Kontrast.

#### <span id="page-8-2"></span>**3.2 PDF/UA-Einführung**

Digitale Dokumente lassen sich mit dem *Portable Document Format* (PDF) einfach, zuverlässig und in originalgetreuer Form verbreiten und verteilen. Dabei ist das Format aus seiner Vergangenheit heraus eher auf die Erhaltung des druckähnlichen, visuellen Eindrucks ausgelegt als auf die Erhaltung der Bedeutung und Struktur der zugrundeliegenden Inhalte. Dies schafft immer wieder Barrieren für Lesende, die auf die digitale Zugänglichkeit der enthaltenen Inhalte angewiesen sind.

Die im Dokument enthaltenen Inhalte können in einem PDF-Dokument durch entsprechende Kennzeichnung strukturiert, vervollständigt oder erweitert werden. Dies ermöglicht Lesenden, die nicht oder nicht ausschließlich am visuellen Ausdruck interessiert sind, den Inhalt in vollem Maße zu erschließen und selbstständig zu nutzen.

Dazu werden sogenannte Tags in das Dokument eingefügt. Dabei handelt es sich um Standardelemente – wie Überschriften, Listen oder Absätze – die einen Hinweis auf den enthaltenden Inhalt oder dessen Funktion geben. Diese Tags können dann von assistiven Technologien, z. B. Screenreadern, zur Ausgabe und Aufbereitung der Dokumenteninhalte genutzt werden.

Um möglichst vielen Menschen den

uneingeschränkten Zugang zu PDF-Dokumenten zu ermöglichen, wurde 2012 der weltweite Standard ISO 14289-1, besser bekannt als PDF/UA erarbeitet. UA steht dabei für Universal Accessibility, was universelle Barrierefreiheit bedeutet.

Der Standard ist auf die technischen Aspekte ausgerichtet und enthält keine Anleitung zur praktischen Anwendung der geforderten Maßnahmen und Möglichkeiten. Durch die Unterstützung des Standards soll gewährleistet werden, dass Programme zur Erstellung von PDF-Dokumenten barrierearme bis barrierefreie Dokumente erzeugen können, ohne Spezialwissen der Benutzenden vorauszusetzen.

Es werden folgende Bedingungen für PDF/UA konforme Dokumente festgelegt:

- Bedeutungstragende Inhalte müssen von Schmuckelementen (Artefakten) getrennt werden und als solche gekennzeichnet sein.
- Die bedeutungstragenden Elemente müssen in einen Strukturbaum eingeordnet sein und dabei die Beziehungen zueinander widerspiegeln (z. B. Gruppierungen, etc.).
- Dieser Strukturbaum soll die logische Leserreihenfolge des Dokuments widerspiegeln.
- Informationen dürfen nicht nur über rein visuelle Eigenschaften vermittelt werden. Somit sind auch Bilder und Grafiken mit alternativen textuellen Beschreibungen zu versehen.
- Die Navigation im Dokument muss ermöglicht werden.

Der *PDF/A*-Standard, den viele Anwendungen unterstützen, hat nichts mit *Accessibility*, also Zugänglichkeit, zu tun, sondern steht für *PDF-Archive* und soll die Langzeitspeicherung von Dokumenten ermöglichen. Als eine Vorgängerversion von PDF/UA kann das sogenannte *Tagged PDF* gesehen werden, welches selbst aber keinen ISO-Standard darstellt.

### <span id="page-10-0"></span>**4 Aufbau von InDesign**

Das Anwendungsfenster von *InDesign* teilt sich in mehrere Bereiche auf. [Abbildung 1 z](#page-11-0)eigt diese Bereiche unter macOS. Der einzige Unterschied zu Windows besteht darin, dass sich die Menüleiste unter der Anwendungsleiste befindet und nicht darüber. Es wird in dieser Anleitung der Begriff **Menü** verwendet, wenn Sie auf Elemente in der Menüleiste zugreifen müssen.

Für diese Anleitung sind vor allem das **Menü** und die **Bedienfelder** relevant. Für die Bilder in dieser Anleitung wurde das Anwendungsfenster von *InDesign* mit dem Arbeitsbereich **Erweitert** verwendet, mit einem aktivierten Anwendungsrahmen unter macOS. Beides können Sie im Menü **Fenster** einstellen. Für grundlegende Informationen zum Arbeiten mit *InDesign* und den Arbeitsbereichen empfehlen wir Ihnen das [Benutzerhandbuch.](https://helpx.adobe.com/de/indesign/user-guide.html/de/indesign/using/workspace-basics.ug.html)

#### <span id="page-10-1"></span>**4.1 Bedienfelder**

Alle Bedienfelder können über das Menü **Fenster** geöffnet werden [\(Abbildung 2\)](#page-11-1). Für ein effizientes Arbeiten empfehlen wir die relevanten Bedienfelder an der rechten **Seitenleiste** anzudocken. Je nach eingestelltem Arbeitsbereich gibt es bereits eine Vorauswahl der verfügbaren Bedienfelder in der Seitenleiste. Sie können diese jederzeit mit gedrückter Maustaste verschieben und von der Seitenleiste ab- und andocken. So können Sie sich Ihren ganz persönlichen Arbeitsbereich definieren. Für die Erstellung eines barrierefreien PDF-Dokuments benötigen Sie vor

allem die Bedienfelder **Absatzformate, Zeichenformate** und **Artikel**.

#### <span id="page-10-2"></span>**4.2 Kontextmenü**

Bei einigen Elementen müssen Sie das **Kontextmenü** öffnen, um zu den gewünschten Einstellungsmöglichkeiten zu gelangen. Dies tun Sie, in dem Sie mit der rechten Maustaste auf das Element klicken.

#### <span id="page-10-3"></span>**4.3 Tastatursteuerung**

Für mehr Effizienz beim Arbeiten bietet *InDesign* einige Standard-Tastenkombinationen an, die in dieser Broschüre an entsprechenden Stellen angegeben sind. In der für diese Anleitung verwendeten Version (15.1.2) gibt es bei der Bedienung von *InDesign* allerdings noch Zugänglichkeitsprobleme, da die Grundfunktionalitäten nicht ohne Mauszeiger erreichbar sind. Informationen zu möglichen Tastenkombinationen finden Sie im [Benutzerhandbuch.](https://helpx.adobe.com/de/indesign/user-guide.html/de/indesign/using/default-keyboard-shortcuts.ug.html)

<span id="page-10-4"></span>Die angegebenen Tasten sind zeitgleich zu drücken. Die Zugehörigkeit der angegebenen Tastenkombination zum Betriebssystem ist durch das entsprechende Symbol des Betriebssystems (Windows:  $\Box$ , macOS:  $\Box$ ) rechts daneben gekennzeichnet.

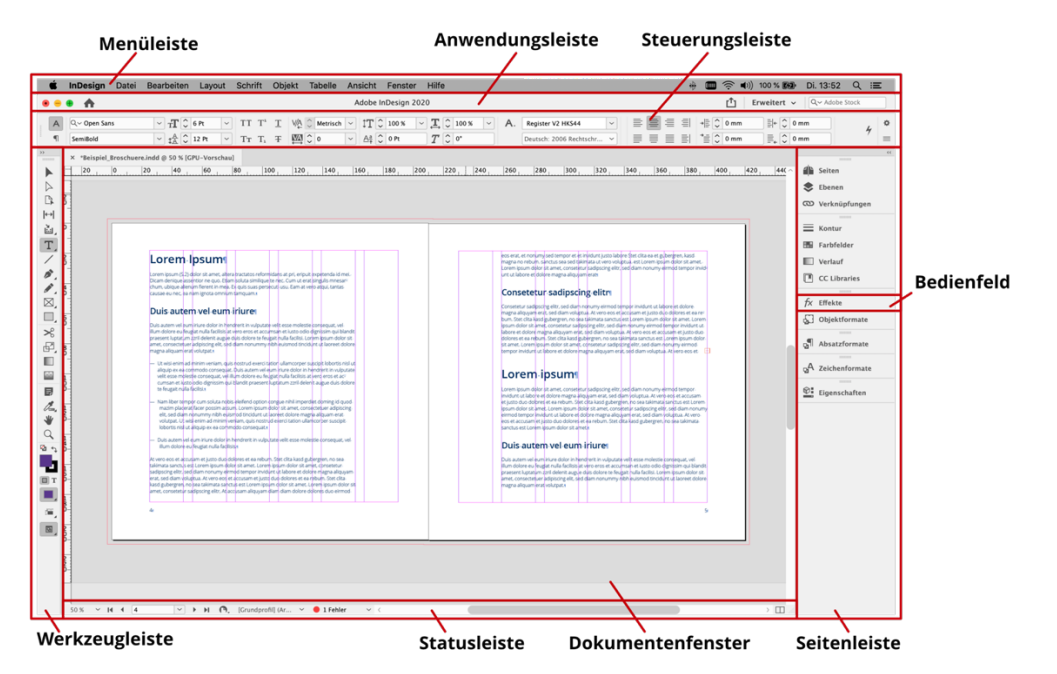

<span id="page-11-0"></span>*Abbildung 1 Aufbau des Anwendungsfensters von InDesign* 

#### Menü **Fenster** → **Artikel**

Menü **Fenster** → **Formate** → **Absatzformate**

#### Menü **Fenster** → **Formate** → **Zeichenformate**

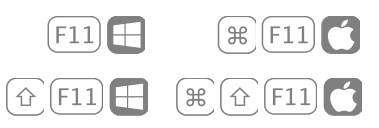

|                                                      | <b>InDesign</b>                                              | Datei | Bearbeiten                                       | Layout       | Schrift | Objekt       | Tabelle                        |              | <b>Hilfe</b><br>Ansicht Fenster                                               |                            | 100 %<br>$\blacksquare$ $\bigcirc$ $\spadesuit$ )<br>舟 |
|------------------------------------------------------|--------------------------------------------------------------|-------|--------------------------------------------------|--------------|---------|--------------|--------------------------------|--------------|-------------------------------------------------------------------------------|----------------------------|--------------------------------------------------------|
|                                                      | $\bullet\bullet\bullet\hspace{0.7mm}\spadesuit$              |       |                                                  |              |         |              |                                | Adobe        | Anordnen<br>Arbeitsbereich                                                    | $\blacktriangleright$<br>ь | ₾<br><b>Erweite</b>                                    |
| 朤                                                    | $\mathbf{x}$ : $\begin{bmatrix} 0 \\ 0 \end{bmatrix}$ -62 mm |       | $B: \mathbb{C}$                                  | $\mathbb{R}$ | 日章      | $\theta$     | $\triangle$ $\hat{\downarrow}$ | $\sim$       | Erweiterungen auf Exchange suchen                                             |                            | $\frac{11}{21}$ $\binom{6}{2}$ 4,233 mm<br>埀<br>寚      |
|                                                      | Y: C 48 mm                                                   |       | $H: \mathbb{C}$                                  |              | □○      | $\checkmark$ | $\blacksquare$                 | $\checkmark$ | Artikel                                                                       |                            | 運<br>Ξ<br>$\checkmark$                                 |
| ><br><b>TELEVISION</b><br>▶<br>$\triangleright$<br>D |                                                              |       | X Beispiel Broschuere.indd @ 50 % [GPU-Vorschau] |              | 80      | 100          | 120                            | 140 160      | Ausgabe<br><b>CC Libraries</b><br>Ebenen<br>Effekte<br>Eigenschaften<br>Farbe | ▶<br>F7<br><b>介</b> %F10   | 360<br>380<br>400<br>340<br>420<br>20                  |
| $ \leftrightarrow $                                  | $\frac{2}{0}$                                                |       |                                                  |              |         |              |                                |              | Formate                                                                       | ь                          | RF11<br>Absatzformate                                  |
| ù,                                                   | $\overline{0}$                                               |       |                                                  |              |         |              |                                |              | <b>Hilfsprogramme</b><br>Informationen                                        | F8                         | <b>Objektformate</b><br>出F7<br>Tabellenformate         |
| T,                                                   |                                                              |       |                                                  |              |         |              |                                |              | Interaktiv                                                                    | ь                          | Zeichenformate<br>$0$ $R$ $F11$                        |
|                                                      |                                                              |       |                                                  |              |         |              |                                |              | Kommentare                                                                    |                            | Zellenformate                                          |
| $\mathcal{L}$ , $\frac{2}{5}$                        |                                                              |       |                                                  |              |         |              |                                |              | Kontur                                                                        | <b>36F10</b>               |                                                        |

<span id="page-11-1"></span>*Abbildung 2 Bedienfelder öffnen* 

### <span id="page-12-0"></span>**5 Struktur im Dokument**

In der Einführung wurde deutlich, dass Inhalte beim Erstellen von Dokumenten nicht nur rein visuell aufbereitet werden sollten, sondern den einzelnen Elementen auch eine semantische Bedeutung zugeordnet werden muss. Am besten geht dies mit den zur Verfügung stehenden **Zeichen**- und **Absatzformaten**. Dabei handelt es sich um Muster für Überschriften, Absätze, Listen und Anderem.

Markieren Sie einen Textabschnitt und wählen Sie in dem Bedienfeld **Absatzformat** bzw. **Zeichenformat** das gewünschte Format aus, um es dem Textabschnitt zuzuordnen, wie in [Abbildung 3](#page-12-1) zu sehen ist.

Neue Formate können Sie über die Bedienfelder **Absatzformate** [\(Abbildung 3\)](#page-12-1) und **Zeichenformate** anlegen. Über das Dialogfenster **Absatzformatoptionen** bzw.

**Zeichenformatoptionen** können Sie bestehende Formate bearbeiten. Dieses öffnen Sie über das Kontextmenü eines Formats [\(Abbildung 4\)](#page-12-2).

#### Bedienfeld **Absatzformate**→ Absatzformat auswählen→ **Kontextmenü** → **Absatzformat bearbeiten**

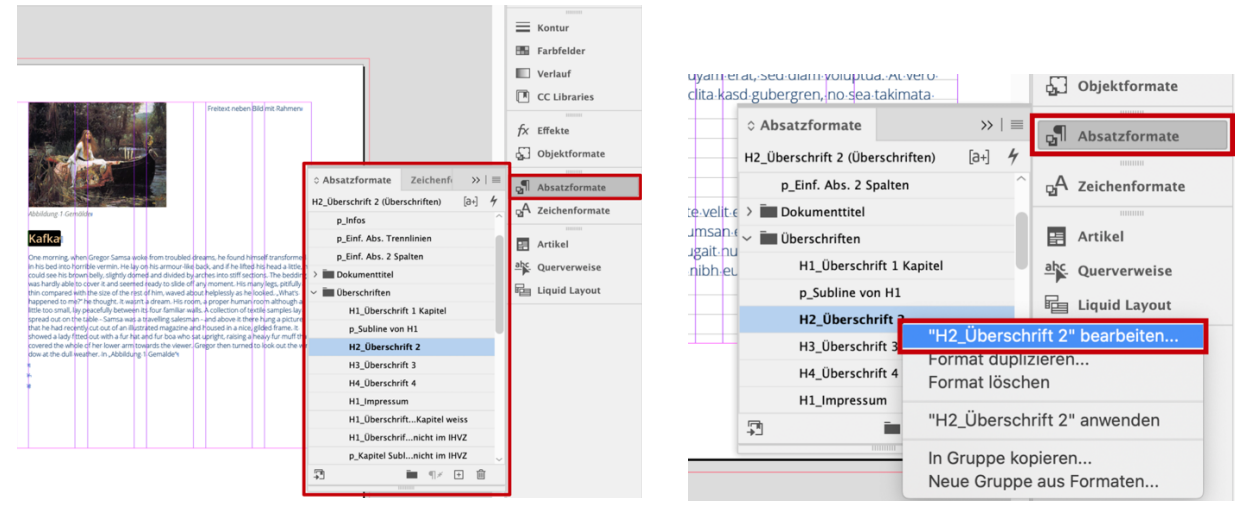

#### Bedienfeld **Zeichenformate** → Zeichenformat auswählen → **Kontextmenü** → **Zeichenformat bearbeiten**

<span id="page-12-2"></span>

<span id="page-12-1"></span>*Abbildung 3 Bedienfeld Absatzformate Abbildung 4 Absatzformatoptionen öffnen* 

Neben der optischen Formatierung und der Sprache können Sie in den **Absatz**- und **Zeichenformatoptionen** die Auszeichnung für den **PDF-Export** festlegen [\(Abbildung 5\).](#page-13-0) Die Auszeichnung wird als PDF-Tag bezeichnet. Dabei haben Sie die folgenden Auswahlmöglichkeiten:

- P: Absatz
- H1 bis H6: Überschrift der Ebenen 1 bis 6
- Artifact: Artefakt, dekoratives Element ohne inhaltliche Relevanz (z. B. Schmuckgrafik)
- [Automatisch]: *InDesign* legt die Auszeichnung beim PDF-Export automatisch fest (z. B. für Aufzählungen)

Verfügt Ihr Dokument über viele Absatz- und Zeichenformate, ist die Zuordnung der Formate zu den PDF-Tags über das Dialogfenster **Alle Exporttags bearbeiten** einfacher und übersichtlicher (Abbildung 7). Dieses können Sie über die Bedienfeldoptionen der **Absatzformate** oder **Zeichenformate** öffnen (Abbildung 6). In diesem Dialogfenster sind alle Absatz- und Zeichenformate und ihre zugeordneten PDF-Tags tabellarisch aufgeführt und können durch Klicken in die zweite Spalte entsprechend angepasst werden.

Achten Sie darauf, dass die Zuordnung der Tags zu den Formaten korrekt ist und Sie die Formate korrekt verwenden. So sollte die erste Überschrift im Dokument beispielsweise einem Absatzformat zugewiesen sein, das beim PDF-Export als H1 ausgezeichnet wird.

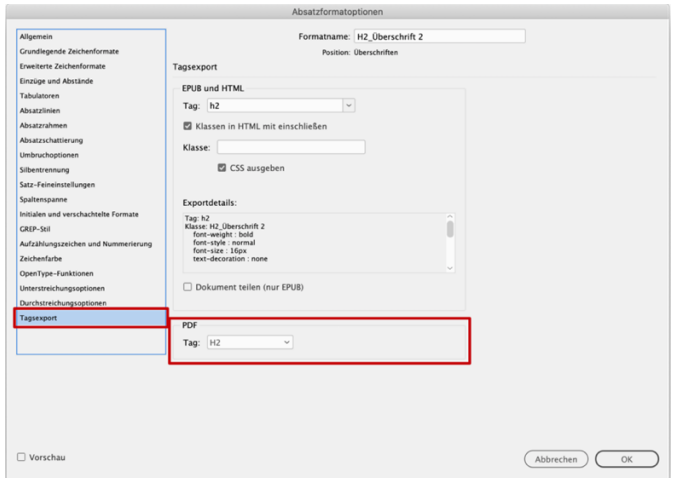

#### Dialogfenster **Absatzformatoptionen → Tagexport → PDF → Tag**

<span id="page-13-0"></span>*Abbildung 5 Auszeichnung (Tag) des Absatzformates für den PDF-Export* 

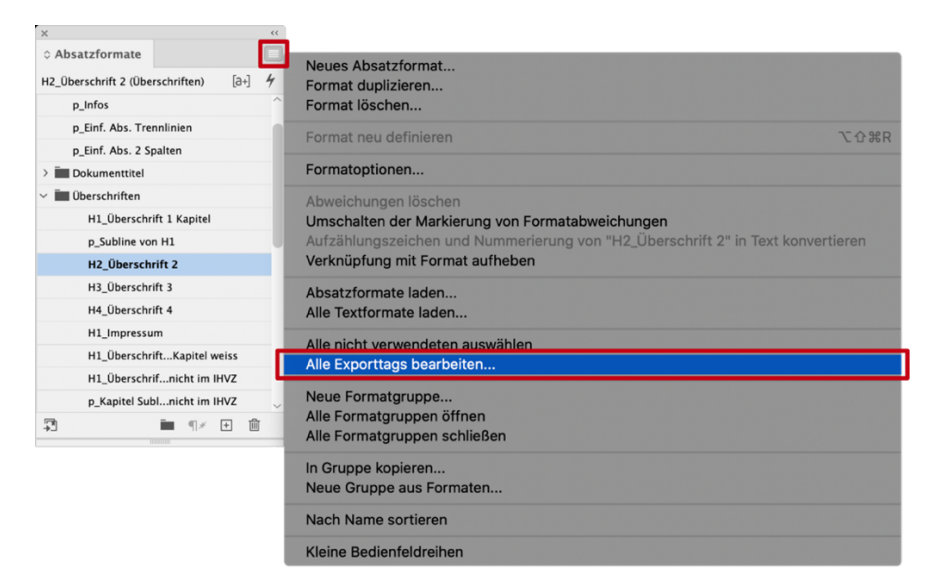

#### *Abbildung 6 Öffnen des Dialogs "Alle Exporttags bearbeiten"*

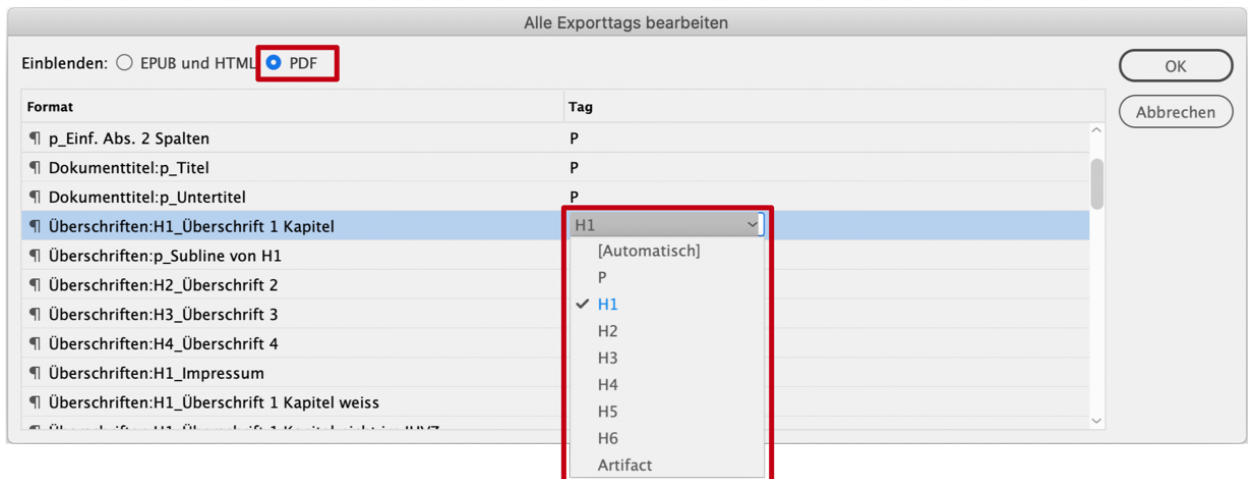

<span id="page-14-0"></span>*Abbildung 7 Alle Exporttags bearbeiten* 

### <span id="page-16-0"></span>**6 Leitfaden**

In diesem Abschnitt finden Sie einen konkreten Leitfaden, wie Sie aus Ihrem *InDesign*-Dokument ein zugängliches PDF-Dokument erzeugen können. Der Leitfaden umfasst wesentliche Schritte, die Sie bei der Erstellung eines zugänglichen Dokuments befolgen sollten**: [Dokumenteigenschaften](#page-16-1)** setzen, **[Textverarbeitung](#page-18-0)** und **[Bildbeschreibungen](#page-27-0)** hinzufügen, die **[Lesereihenfolge festlegen](#page-32-0)** sowie das **[PDF-Dokument erstellen](#page-34-0)** und abschließend **[prüfen.](#page-1-1)** 

Wir können Ihnen mit diesem Leitfaden nicht garantieren, dass Sie ein vollständig zugängliches PDF erzeugen werden. Dazu sind weitere gezielte Prüfungen und Anpassungen, z. B. mit *Adobe Acrobat DC*, nötig (Seite [38\)](#page-37-0).

#### <span id="page-16-1"></span>**6.1 Dokumenteigenschaften**

Der erste Schritt für ein zugängliches Dokument ist, dieses mit allgemeinen Merkmalen näher zu beschreiben. Fügen Sie Ihrem Dokument einen Dokumententitel hinzu und überprüfen Sie die verwendete Dokumentensprache.

#### <span id="page-16-2"></span>**6.1.1 Dokumententitel**

Hat Ihr Dokument einen Titel, erscheint dieser später als Fenstertitel Ihres PDF-Dokuments. Menschen, die eine Sprachausgabe verwenden, bekommen den Fenstertitel vorgelesen und wissen folglich, um welches Dokument es sich handelt. In *InDesign* setzen den Dokumententitel über die Dateiinformationen [\(Abbildung 8\)](#page-16-3). Tragen Sie hier alle Metainformationen zum Dokument ein. Neben dem Titel können Sie dem Dokument auch weitere Angaben hinzufügen, die Ihr Dokument näher beschreiben. Wichtig für die Zugänglichkeit ist jedoch in erster Linie der Titel.

#### Menü **Datei** → **Dateiinformationen** → **Einfach** → **Dokumenttitel**

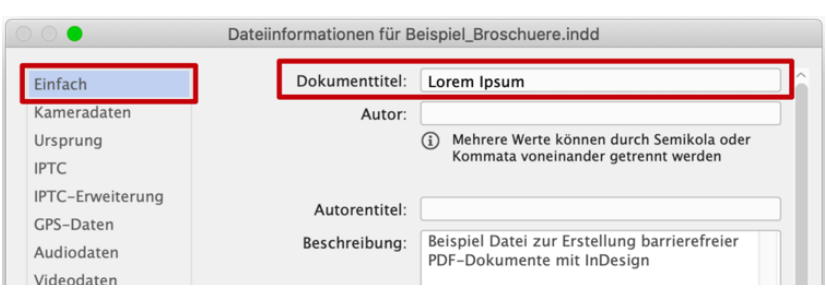

<span id="page-16-3"></span>*Abbildung 8 Dokumententitel in die Dateiinformationen eintragen* 

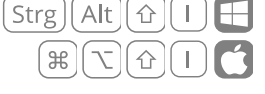

#### <span id="page-17-0"></span>**6.1.2 Dokumentensprache**

Jedes PDF-Dokument hat eine Grundsprache. Diese Eigenschaft ist besonders für Menschen relevant, die eine Sprachausgabe verwenden.

In *InDesign* legen Sie die Sprache über die Formatoptionen der Absatz- und Zeichenformate fest [\(Abbildung 9\)](#page-17-1). Verfügt Ihr Dokument über Abschnitte oder einzelne Worte in unterschiedlichen Sprachen,

benötigen diese somit unterschiedliche Absatz- oder Zeichenformate, damit eine Sprachausgabe den Text korrekt wiedergeben kann.

Die Grundsprache des gesamten Dokuments legen Sie in *InDesign* erst beim PDF-Export fest (Seite [35\)](#page-34-0).

#### Dialogfenster **Absatzformatoptionen**/**Zeichenformatoptionen** → **Erweiterte Zeichenformate** → **Sprache**

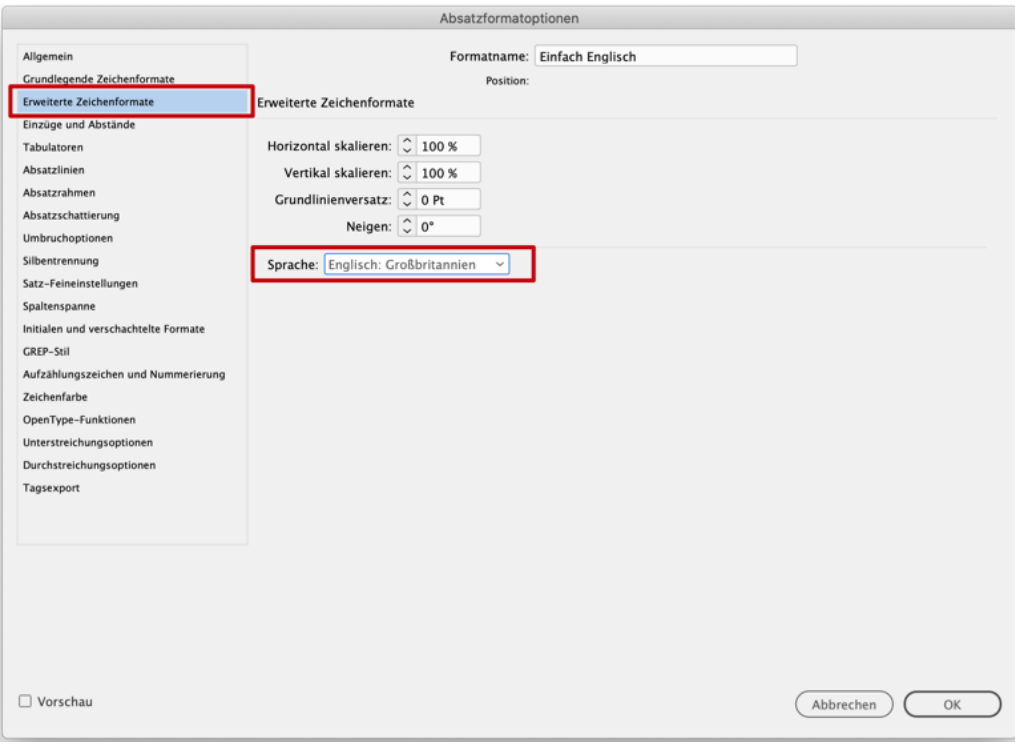

<span id="page-17-1"></span>*Abbildung 9 Sprache für ein Absatzformat festlegen* 

#### <span id="page-18-0"></span>**6.2 Textverarbeitung**

Nach diesen Vorbereitungen können Sie sich an die eigentliche Arbeit machen: das Erstellen der Inhalte.

#### <span id="page-18-1"></span>**6.2.1 Hinweise zur Gestaltung**

Alle visuellen Eigenschaften von Texten (Schriftgröße, Schriftfarbe, Positionierung und Anzahl der Platzhalter, etc.) sollten durch die Absatz- und Zeichenformate organisiert werden. Vermeiden Sie die Positionierung von Text mit Hilfe von Leerzeichen und -zeilen.

Angenommen Sie fügen zwischen zwei Textzeilen mehrere Leerzeilen ein, um Platz für eine Grafik, die zwischen beiden Zeilen stehen soll, zu schaffen. Menschen, die eine Sprachausgabe nutzen, wird jede so eingefügte Leerzeile als "Leer" vorgelesen.

Sie können Ihr Dokument hinsichtlich vorhandener Leerzeichen und -zeilen überprüfen, indem Sie den Bildschirmmodus **Normal** verwenden, in dem Ihnen die Formatierungszeichen angezeigt werden (ein Punkt für ein Leerzeichen, ein Absatzsymbol ¶ für einen Absatz bzw. Leerzeile).

## Menü **Ansicht** → **Bildschirmmodus** → **Normal**

Vermeiden Sie in Ihrem Dokument die manuelle oder auch automatische Worttrennung. Beim Umwandeln Ihrer Präsentation in ein PDF-Dokument werden diese oft nicht korrekt umgesetzt. Zudem erschwert die Worttrennung Menschen mit einer Sehbehinderung das Lesen. Die Silbentrennung deaktivieren Sie für jedes Absatzformat über das Dialogfenster **Absatzformatoptionen** [\(Abbildung](#page-18-2)  [10\)](#page-18-2).

#### Dialogfenster **Absatzformatoptionen** → **Silbentrennung** → Auswahlbox **Silbentrennung** deaktivieren

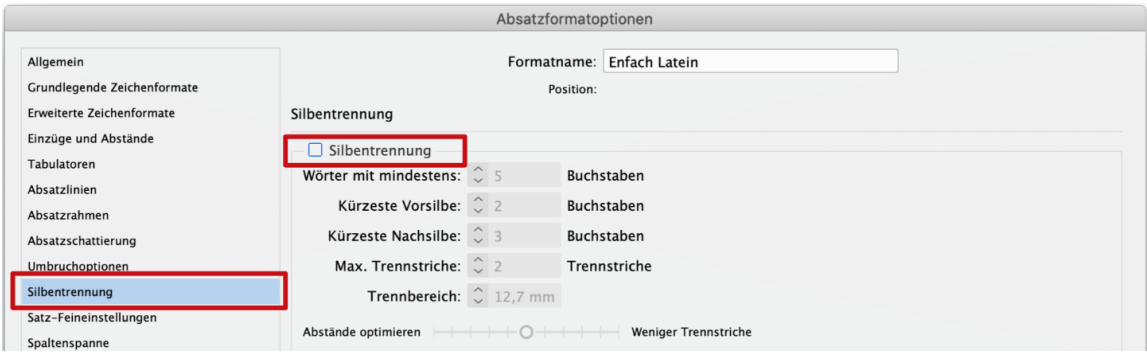

<span id="page-18-2"></span>*Abbildung 10 Silbentrennung deaktivieren* 

#### <span id="page-19-0"></span>**6.2.2 Kopf- und Fußzeilen**

Wiederkehrende Seiteninhalte, wie zum Beispiel die Seitenzahl oder die immer gleiche Fußzeile, sollten so gestaltet sein, dass sie von assistiven Technologien nicht zu Beginn jeder Seite wiedergegeben werden. Deshalb sollten Sie Kopf- und Fußzeilenelemente in *InDesign* als Textfelder in die Musterseiten einfügen[3](#page-19-3) . Beim PDF-Export werden diese Elemente als Artefakte ausgezeichnet und somit wie gewollt von assistiven Technologien ignoriert.

Verzichten Sie darauf, inhaltlich relevante Informationen, z. B. Kontaktdaten, ausschließlich in die Fußzeile zu schreiben, da diese Informationen bei der Umwandlung in ein PDF-Dokument nicht mehr für alle Menschen zugänglich sind. Wir empfehlen Ihnen solche Informationen zusätzlich auf eine extra Seite zu schreiben.

#### <span id="page-19-1"></span>**6.2.3 Überschriften**

Überschriften sind die wichtigsten Elemente zur Navigation und Orientierung für blinde Menschen, um Inhalte strukturiert lesen zu können. *InDesign* ermöglicht in diesem Bereich eine gute Konvertierung in das PDF-Format, wenn Sie die Absatz- und Zeichenformate korrekt verwenden. Achten Sie für den PDF-Export darauf, dass die Absatzformate für Überschriften den korrekten PDF-Tags zugeordnet sind (vgl. Seit[e 12\)](#page-10-4).

Auch die Verschachtelung der Überschriften im Dokument muss korrekt sein. Das heißt, dass die erste Überschrift im Dokument eine Überschrift der Ebene 1 (H1) sein muss und die nächste kleinere Überschrift der Ebene 2 (H2) angehören muss. Auf eine Überschrift H1 darf dementsprechend nicht direkt eine Überschrift der Ebene 3 (H3) folgen, wenn sich dazwischen keine Überschrift H2 befindet.

<span id="page-19-4"></span>Verwenden Sie die Überschriftenformate wie alle anderen Absatz- und Zeichenformate auch: Text markieren und im Bedienfeld **Absatzformate** auf das gewünschte Absatzformat für Überschriften klicken.

#### <span id="page-19-2"></span>**6.2.4 Absätze**

Einfache Textabschnitte in Ihrem Dokument sollten als solche formatiert werden. Das vordefinierte Absatzformat ist in der Regel mit [Einf. Abs.] bezeichnet. Diesem sollten Sie, wie auf Seite [12](#page-10-4) beschrieben, das PDF-Tag P für Absätze zuordnen. Je nachdem wie Ihr Dokument gestaltet werden soll, können anschließend verschiedene Gestaltungs- und Sprach-Variationen dieser Vorlage erstellt werden.

<span id="page-19-3"></span>[<sup>3</sup>](#page-19-4) [Adobe InDesign: Erstellen von Kopf- und Fußzeilen](https://helpx.adobe.com/de/indesign/user-guide.html/de/indesign/using/numbering-pages-chapters-sections.ug.html#create_headers_and_footers)

#### <span id="page-20-0"></span>**6.2.5 Nummerierungen und Aufzählungen**

Die Art des Aufzählungszeichens wird von Sprachausgaben nicht wiedergegeben, da es zumeist keine inhaltliche Relevanz hat. Zu beachten ist aber die Gliederungsstruktur, d. h. Sie sollten Ihre Inhalte mit Hilfe der verschiedenen **Listenebenen** sinnvoll strukturieren.

In *InDesign* sind aktuell nur für Nummerierungen verschiedene Ebenen definierbar und somit nur nummerierte Listen verschachtelbar. Aufzählungen können zwar visuell verschachtelt werden, semantisch werden sie jedoch nicht kor ausgezeichnet. Dadurch geht der inhaltliche Bezug zwischen dem oberen Listenelement und den darunter eingerückten Listenelementen für assistive Technologien verloren.

<span id="page-20-3"></span>Verwenden Sie deshalb bei komplexen Listen mit Verschachtelungen nummerierte Listen und definieren Sie für jede Listenebene ein eigenes Absatzformat<sup>4</sup> [, wie es in und](#page-20-1) [Abbildung 11](#page-20-2) zu sehen ist. Zudem muss bei allen Listen-Absatzformaten unter Tagsexport **Automatisch** als PDF-Tag ausgewählt sein, damit sie beim Export korrekt ausgezeichnet werden (vgl. Seit[e 12\)](#page-10-4).

#### <span id="page-20-4"></span>Dialogfenster **Absatzformatoptionen → Aufzählungszeichen und Nummerierung → Ebene**

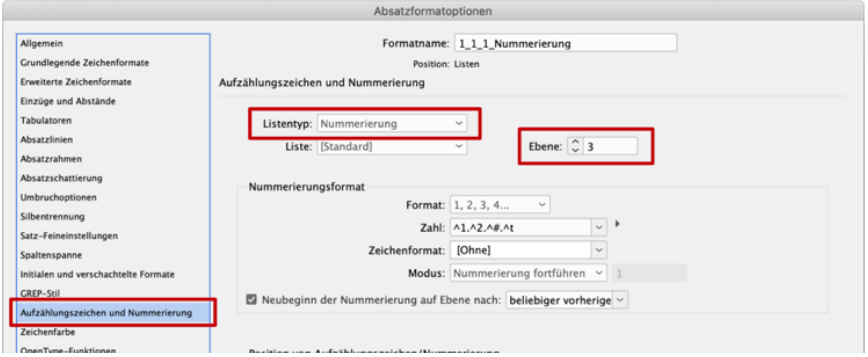

<span id="page-20-2"></span>*Abbildung 11 Absatzformatoptionen: Ebene für Nummerierung festlegen* 

<span id="page-20-1"></span>[<sup>4</sup>](#page-20-3) [Adobe InDesign: Erstellen eines Absatzformats für](https://helpx.adobe.com/de/indesign/user-guide.html/de/indesign/using/bullets-numbering.ug.html#create_multi_level_lists)  [fortlaufende Listen](https://helpx.adobe.com/de/indesign/user-guide.html/de/indesign/using/bullets-numbering.ug.html#create_multi_level_lists)

#### <span id="page-21-0"></span>**6.2.6 Links und Querverweise**

Links oder Querverweise im Dokument sollten aktive Verknüpfungen sein. In einem PDF-Dokument können solche aktiven Elemente über einen **Linksklick bei gedrückter Strg-Taste** aktiviert werden und führen so zu dem verweisenden Element.

#### **Externe Links**

Befinden sich in Ihrem Text URLs auf Webseiten, können Sie diese über das Menü **Schrift** automatisch in aktive Hyperlinks konvertieren.

#### Menü **Schrift** → **Hyperlinks und Querverweise** → **URLs in Hyperlinks konvertieren** → **Alle konvertieren**

Alternativ können Sie einen Hyperlink über das Kontextmenü eines markierten Textes einfügen.

#### Text markieren → **Kontextmenü** öffnen → **Hyperlinks** → **Neuer Hyperlink**…

Bei diesem Vorgehen wird die Quelle des Hyperlinks, z. B. eine URL, nicht mehr im Text angezeigt. Stattdessen verweist der markierte Text auf das hinterlegte Objekt. In dem Dialogfenster **Neuer Hyperlink** [\(Abbildung 12\)](#page-22-0) können Sie die Art der Verknüpfung auswählen:

- **URL** einer Webseite
- **Datei** auf dem Computer
- **E-Mail**-Adresse
- **Seite** innerhalb des Dokuments (Querverweis)
- **Textanker** in einem *InDesign*-Dokument

Geben Sie allen Hyperlinks in Ihrem Dokument einen Alternativtext, der das Ziel des Links kurz beschreibt. Bei bereits existierenden oder automatisch erstellten Hyperlinks können Sie dies über das Dialogfenster **Hyperlink bearbeiten** tun, das Sie über das Kontextmenü des Links öffnen. Gehen Sie in dem Dialogfenster **Neuer Hyperlink**, bzw. **Hyperlink bearbeiten**, im unteren Bereich auf Barrierefreiheit und geben Sie in dem Textfeld eine aussagekräftige Kurzbeschreibung des Ziels an, wie es i[n Abbildung](#page-22-0)  [12 z](#page-22-0)u sehen ist. Bei einer URL auf eine Webseite kann dies die Überschrift der Webseite sein.

Links brauchen einen Alternativtext, da sie sonst von einer assistiven Technologie Zeichen für Zeichen wiedergegeben werden. Bei einer sehr langen URL mit vielen Sonderzeichen, ist der Hyperlink somit nicht mehr zugänglich. Bei der Verwendung einer generierten Kurz-URL ist dessen Ziel aus dem Text oftmals auch nicht mehr ersichtlich. Zudem müssen Sie Links eindeutig benennen, sodass sie auch außerhalb des Kontextes verständlich sind und ersichtlich wird, wohin sie führen. Das heißt, dass es bspw. nicht ausreicht, einen Link mit "hier" zu beschriften.

#### <span id="page-21-1"></span>**Querverweise**

Querverweise sind Verknüpfungen auf Objekte innerhalb desselben Dokuments. Dazu zählen Verweise auf Abbildungen, Überschriften oder Seiten. Sie können Querverweise über das Menü **Schrift** einfügen [\(Abbildung 13\)](#page-22-1). Dabei sind Querverweise auf sämtliche Absatzformat, möglich. Achten Sie genau wie bei externen Links darauf, einen sinnvollen Alternativtext hinzuzufügen [\(Abbildung 14\)](#page-22-2). Bevor Sie das Dokument exportieren, sollten Sie die Querverweise aktualisieren.

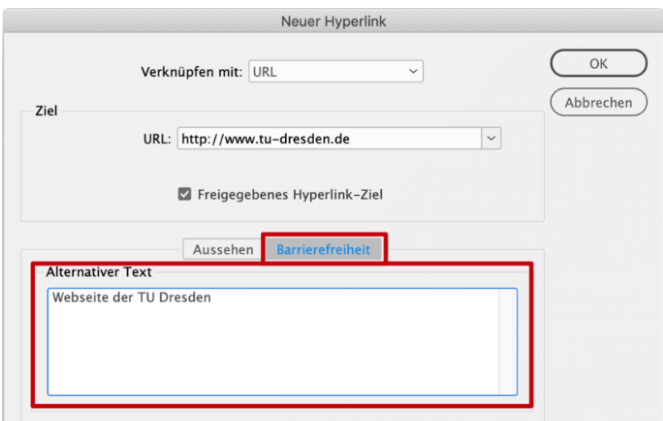

<span id="page-22-0"></span>*Abbildung 12 Alternativtext zu einem Hyperlink hinzufügen* 

Menü **Schrift** → **Hyperlinks und Querverweise** → **Querverweis einfügen…** 

Aktualisieren: Menü **Schrift** → **Hyperlinks und Querverweise** → **Querverweis aktualisieren**

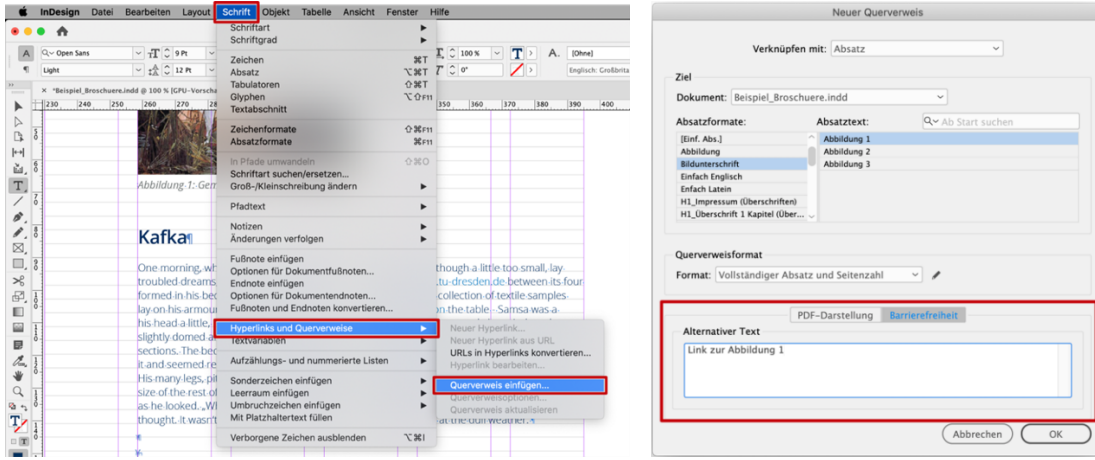

<span id="page-22-2"></span>

<span id="page-22-1"></span>*Abbildung 13 Querverweis einfügen Abbildung 14 Alternativtext zu einem Querverweis hinzufügen* 

#### <span id="page-23-0"></span>**6.2.7 Inhaltsverzeichnisse**

Inhaltsverzeichnisse haben, analog zu Überschriften, die Funktion, Übersicht, Orientierung und Navigation zu ermöglichen. Mit *InDesign* können Sie automatisch Inhaltsverzeichnisse erstellen, welche bei der Konvertierung nach PDF eine aktive listenähnliche Navigation ermöglichen. Grundlage dafür ist, dass Sie, wie in dieser Anleitung beschrieben, Überschriften mit Hilfe von Absatzformaten erstellt haben.

Navigieren Sie zuerst an die Stelle im Dokument, an der das Inhaltsverzeichnis platziert werden soll. Über das Menü **Layout** können Sie ein Inhaltsverzeichnis einfügen [\(Abbildung 15\)](#page-23-1) und jederzeit aktualisieren.

Stellen Sie sicher, dass in dem Dialogfenster **Inhaltsverzeichnis** die Auswahlbox **PDF-Lesezeichen** erstellen ausgewählt ist [\(Abbildung 16\)](#page-23-2). Außerdem müssen Sie nach dem Erstellen des Inhaltsverzeichnisses Alternativtexte für die Listeneinträge setzen, so wie es für Hyperlinks beschrieben wurde (Seit[e 21\)](#page-20-4).

#### Menü **Layout → Inhaltsverzeichnis…**

| <b>InDesign</b><br>Bearbeiten<br>Datei                                                                          | Schrift<br>Layout<br>Objekt<br><b>Tabelle</b><br>Ansicht                    | Fenst                 |  |  |  |
|----------------------------------------------------------------------------------------------------|-----------------------------------------------------------------------------|-----------------------|--|--|--|
| B:<br>53.5 mm<br>108 mm<br>X:<br>雛<br>$H: \mathbb{C}$<br>45,3 mm<br>139,7 mm<br>Y:                              | <b>Seiten</b><br>Ränder und Spalten<br>Hilfslinien<br>Hilfslinien erstellen |                       |  |  |  |
| $\frac{1}{\sqrt{2}}$<br>*Beispiel_Broschuere.indd @ 75 % [GF<br>$\times$<br>30<br>20<br>10<br>$ 0\rangle$<br>10 | Alternatives Layout erstellen<br>Liquid Layout                              | $\frac{8}{15}$<br>110 |  |  |  |
| ά<br>$\triangleright$                                                                                           | <b>Erste Seite</b>                                                          | 介出个                   |  |  |  |
| $\frac{2}{0}$<br>D                                                                                              | <b>Vorherige Seite</b>                                                      | ←↑                    |  |  |  |
|                                                                                                    | Nächste Seite                                                               | ↑↓                    |  |  |  |
| $\mapsto$<br>$\frac{1}{0}$                                                                                      | Letzte Seite                                                                | 企業→                   |  |  |  |
| ĽJ,                                                                                                    | Nächster Druckbogen                                                         | たき                    |  |  |  |
| $\mathbf 0$<br>T,                                                                                               | Vorheriger Druckbogen                                                       | てき                    |  |  |  |
| $\frac{1}{0}$                                                                                                   | Gehe zu Seite                                                               | <b>L</b>              |  |  |  |
| ò                                                                                                    | Zurück                                                                      | # <sub>1</sub>        |  |  |  |
| $\frac{2}{0}$                                                                                                   | Vor                                                                         | ##                    |  |  |  |
| $\boxtimes$<br>$\frac{3}{0}$                                                                                    | Nummerierungs- und Abschnittsoptionen                                       |                       |  |  |  |
| Ο,                                                                                                    | Inhaltsverzeichnis                                                          |                       |  |  |  |
| $\aleph$<br>$\frac{4}{0}$                                                                                       | Inhaltsverzeichnis aktualisieren                                            |                       |  |  |  |
| F.                                                                                                    | Inhaltsverzeichnisformate                                                   |                       |  |  |  |
| $\overline{\mathsf{s}}$<br>ň                                                                                    |                                                                             |                       |  |  |  |

<span id="page-23-1"></span>*Abbildung 15 Inhaltsverzeichnis einfügen Abbildung 16 Inhaltsverzeichnis einfügen* 

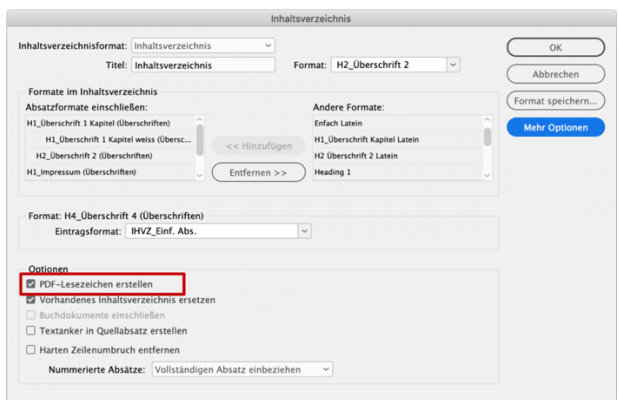

<span id="page-23-2"></span>

#### <span id="page-24-0"></span>**Warum sind Lesezeichen so wichtig?**

Lesezeichen sind ein wichtiges Element, um in Dokumenten zu navigieren und sich zu orientieren. Sie entsprechen einem interaktiven Inhaltsverzeichnis.

Betrachten Sie im Acrobat ein Dokument, welches Lesezeichen enthält, werden diese im linken Bereich dargestellt [\(Abbildung 17\)](#page-24-1). Klicken Sie auf ein Lesezeichen, so springt der Fokus im Dokument direkt zum entsprechenden Inhalt. Dies ist gerade bei langen Dokumenten eine große Hilfestellung.

<span id="page-24-1"></span>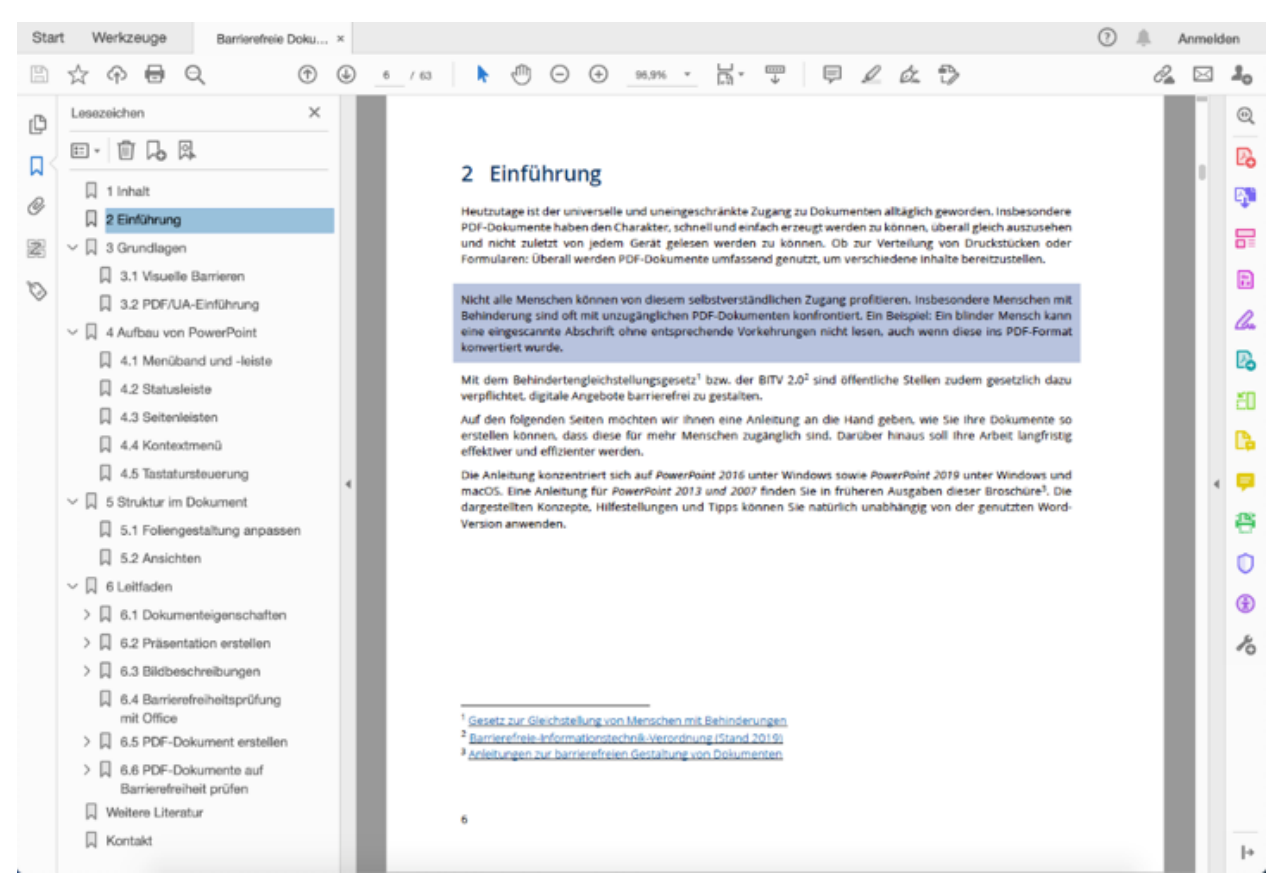

*Abbildung 17 Lesezeichenliste in Acrobat*

#### <span id="page-25-0"></span>**6.2.8 Tabellen**

the company of the company of

Soll Ihr Dokument Tabellen enthalten, ist besonders darauf zu achten, dass diese logisch aufgebaut sind. Pseudotabellen, welche über Tabulatoren oder Leerzeichen in InDesign simuliert wurden, sind nicht zugänglich.

#### **Wann ist eine Tabelle logisch aufgebaut?**

Auch blinde Menschen können Tabellen lesen und verstehen. Im einfachsten Fall navigieren sie mittels Tastatur von Zelle zu Zelle und lassen sich die Inhalte vorlesen. Dabei können sie erkennen, welche Zellen Überschriftenzellen sind und somit verstehen, was die einzelnen Informationen in den Zellen bedeuten – vorausgesetzt, die Tabelle verfügt über die notwendige Struktur und ist nicht ausschließlich visuell in Tabellenform gebracht worden. Wie eine einfache, logisch aufgebaute Tabelle in einem PDF-Dokument blinden Menschen präsentiert wird, zeigt [Abbildung 18.](#page-25-1)

Die Tabelle wird mit <Table> eingeleitet. Zeilen werden mit <TR>, Spalten mit <TD> bzw. mit <TH> für Überschriften ausgezeichnet.

#### **Tabelle erstellen**

Über das Menü **Tabelle** können Sie eine neue Tabelle erstellen. Wählen Sie in dem Fenster **Tabelle erstellen** die Anzahl der Kopfzeilen [\(Abbildung 19\)](#page-26-0).

*InDesign* unterstützt nur Tabellen die vertikal zu lesen sind – Tabellen mit Kopfzeilen und Datenzellen darunter. Horizontale Tabellen, also Tabellen mit einer ersten Spalte, können Sie aktuell nicht mit *InDesign* barrierefrei darstellen. Dafür benötigen Sie ein Plug-In wie zum Beispiel *MadeToTag* von *axaio*.

Für komplexe und lange Tabellen, die nicht in ein Textfeld oder auf eine Seite passen, sollten Sie zudem in den **Tabellenoptionen** einstellen, dass sich die Kopfzeile in jedem Textfeld oder zumindest auf jeder Seite wiederholt [\(Abbildung 20\)](#page-26-1). Die Tabelle ist damit auch beim Seitenwechsel noch verständlich. Im PDF-Dokument wird eine solche Tabelle mit mehreren Kopfzeilen jedoch als eine einzige Tabelle ausgezeichnet. Das bedeutet, dass die Kopfzeile mehrfach vorgelesen wird. Diese Redundanz ist nicht optimal. Mit dem kostenpflichtigen *InDesign*-Plug-In *MadeToTag* können Sie dies umgehen.

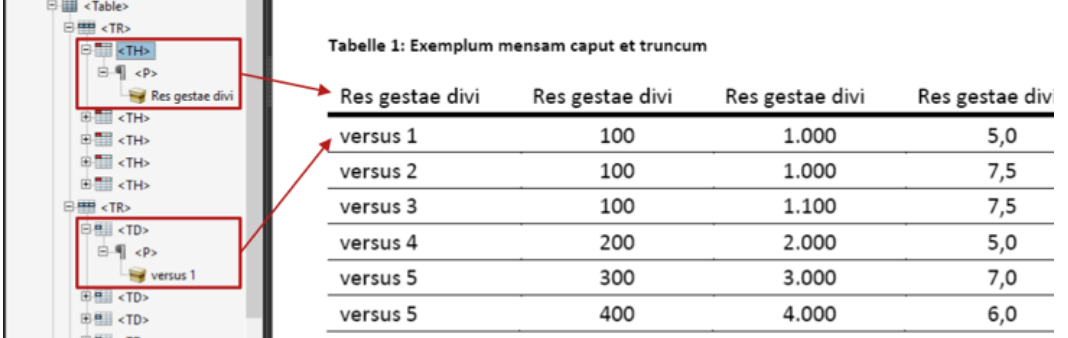

<span id="page-25-1"></span>*Abbildung 18 Aufbau einer Tabelle in PDF mit logischer Struktur im Tag-Editor von Adobe-Acrobat (links)* 

#### Menü **Tabelle** → **Tabelle erstellen…** → **Tabellenkopfzeilen**

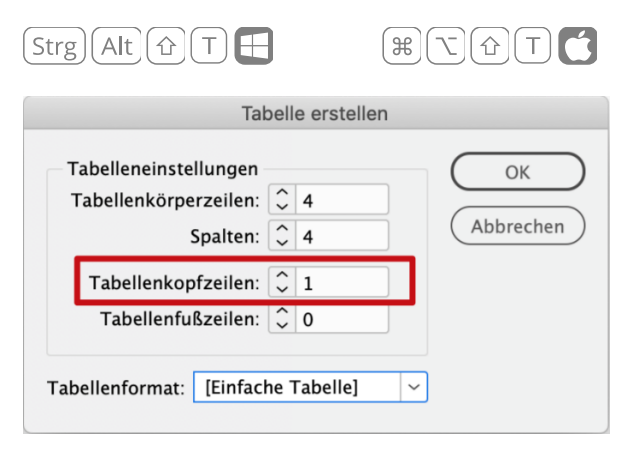

#### <span id="page-26-0"></span>*Abbildung 19 Anzahl der Tabellen-Kopfzeilen festlegen*

#### **Tabellenzusammenfassung**

Vor allem bei komplexen und großen Tabellen oder Tabellen, in denen visuelle Vorhebungen vorgenommen wurden, ist eine Zusammenfassung wichtig. In der Zusammenfassung sollte auf den Zweck und insbesondere auf die hervorgehobenen Merkmale explizit hingewiesen werden. Außerdem kann sie den Aufbau komplexer Tabellen zusammenfassend erklären, was insbesondere für Menschen mit Sprachausgabe, die kein Gesamtbild der Tabelle sehen können, das Verständnis für die dargestellten Zusammenhänge erhöhen kann. Die Zusammenfassung können Sie nach dem PDF-Export mit *Adobe Acrobat DC* als **Alternativtext** an der Tabelle setzen.

#### **Hinweis**: Komplexe, mehrdimensionale, verschachtelte Tabellen sind für blinde Menschen

#### Tabelle auswählen → Menü **Tabelle** →

#### **Tabellenoptionen** → **Tabellenkopf und -fuß…** → **Tabellenkopf wiederholen**

 $\text{Strg}$   $\text{[Alt]} \left( \alpha \right) \text{[B]}$  $\lceil$   $\sim$   $\lceil$   $\Upsilon$   $\rceil$   $\Omega$   $\rceil$   $\mid$   $B$   $\rceil$  $\mathcal{H}$ 

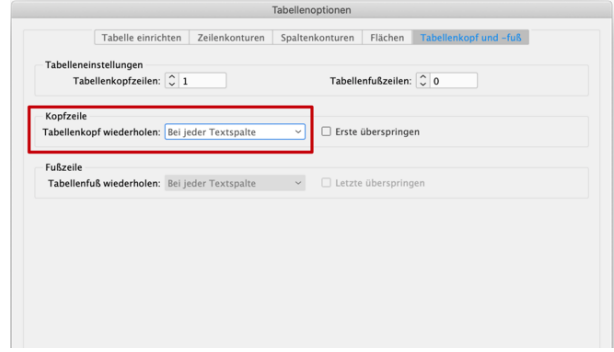

#### <span id="page-26-1"></span>*Abbildung 20 Tabellenkopfzeile wiederholen*

schwer bzw. nicht lesbar. Wenn möglich, sollten komplexe Tabellen in mehrere, einfache Tabellen aufgeteilt werden, um die Lesbarkeit und Zugänglichkeit zu gewährleisten. Alternativ sollten Sie eine aussagekräftige Beschreibung der Tabelle in den Alternativtext einfügen.

Bei der Farbwahl der Tabelle sollten Sie besondere Rücksicht auf die Bedürfnisse von Menschen mit einer Sehschwäche oder Farbfehlsichtigkeit nehmen. Das heißt, Sie sollten darauf achten, dass ausreichend Kontrast zwischen der Schrift und dem Hintergrund besteht und dass die Informationen auch ohne Farbe verständlich sind.

#### <span id="page-27-0"></span>**6.3 Bildbeschreibungen**

Für Bilder und Grafiken ist zu beachten, dass diese eine aussagekräftige Alternativbeschreibung benötigen, um für blinde Menschen zugänglich zu sein.

#### <span id="page-27-1"></span>**6.3.1 Exkurs: Bildbeschreibung**

Blinde Menschen können Illustrationen, wie Fotos oder Diagramme, nicht selbstständig wahrnehmen. Sie benötigen eine textuelle Beschreibung, eine sogenannte Alternativbeschreibung, um Zugang zur Grafik zu erhalten.

Eine gute Bildbeschreibung sollte folgende Eigenschaften besitzen:

- Objektivität (keine eigene Interpretation einbringen)
- Verständlichkeit (unter Beachtung der Zielgruppe)
- Sinnhaftigkeit (Beschreibung muss außerhalb und innerhalb des Kontextes Sinn ergeben)
- Eindeutigkeit und Einhaltung von fachdidaktischem Wissen
- Effektivität (Informationen vollständig, aber möglichst kurz/prägnant halten)

Die Bildbeschreibung sollte entsprechend des Grafiktyps konsistent und in einer strengen Reihenfolge strukturiert werden. Dabei sollte der interne Lesefluss der Grafik berücksichtigt werden. Zu empfehlen ist es, sich bei der Beschreibung vom Groben und Allgemeinen hin zum Feinen und Speziellen zu orientieren, indem Sie zunächst einen Überblick über Bestandteile und Aufbau der Grafik

geben und anschließend die einzelnen Bestandteile in einer logischen Reihenfolge beschreiben.

Eine Bildbeschreibung sollte entsprechend des Zwecks der Grafik die gleichen Informationen enthalten wie die Grafik selbst.

Folgende Informationen sollten je nach Kontext und abhängig vom Zweck des Bildes in der Beschreibung enthalten sein:

- Absicht/Zweck des Bildes
- Abgebildeter Ort
- Objekte, Gebäude, Menschen
- Emotionen, Atmosphäre
- Was passiert im Bild?
- Farben (allerdings ist in Diagrammen die Beschreibung visueller Attribute nur nötig, wenn dadurch Zusatzinformationen geliefert werden)

Beziehen Sie nur Informationen ein, die nicht auf andere Art erreichbar sind, z. B. sollten Sie nicht einfach nur die Bildunterschrift wiederholen oder lediglich Erklärungen aus dem umgebenen Text verwenden.

#### <span id="page-28-0"></span>**6.3.2 Alternativtext zu einem Bild definieren**

In *InDesign* können Sie einen Alternativtext über das Menü **Objekt** zu einem Bild hinzufügen [\(Abbildung](#page-28-1)  [21\)](#page-28-1). Wählen Sie dazu zunächst das entsprechende Bild aus. In dem Dialogfenster

**Objektexportoptionen** müssen Sie dann unter **Alternativer Text** den Alternativtext eingeben, wie es i[n Abbildung 22](#page-28-2) zu sehen ist.

In dem Dialogfenster **Objektexportoptionen** können Sie unter **PDF mit Tags** zudem festlegen, ob es sich bei dem Bild um eine Schmuckgrafik handelt, in dem Sie bei Tag anwenden **Außertextliches Element** auswählen [\(Abbildung 23\)](#page-28-3). Alternativ können Sie Schmuckgrafiken ein Absatzformat zuweisen, welches im exportierten PDF-Dokument als Artifact getaggt wird (vgl. S [13\)](#page-12-0).

Bild auswählen → Menü **Objekt** → **Objektexportoptionen…** → **Alternativer Text**

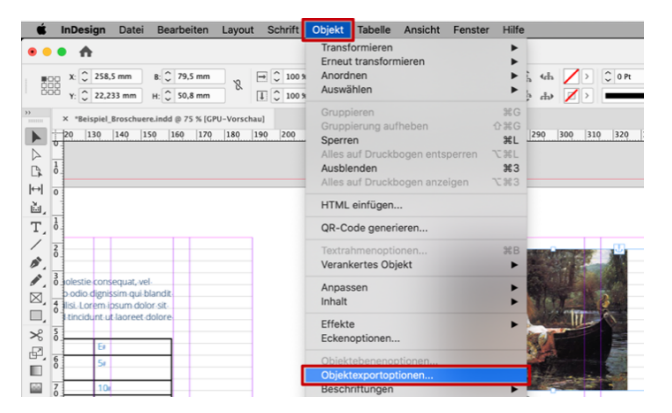

*Abbildung 21 Objektexportoptionen öffnen* 

<span id="page-28-2"></span><span id="page-28-1"></span>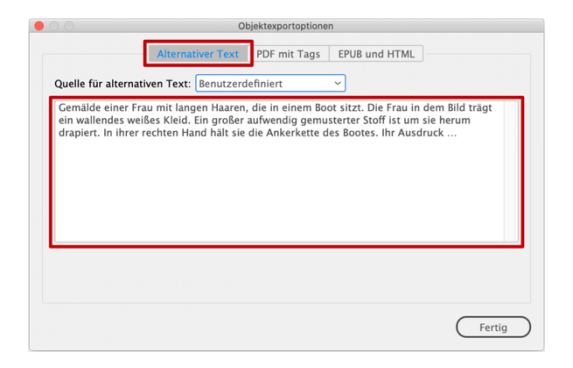

*Abbildung 22 Alternativtext zu einem Bild hinzufügen Abbildung 23 Schmuckgrafik als Artefakt auszeichnen* 

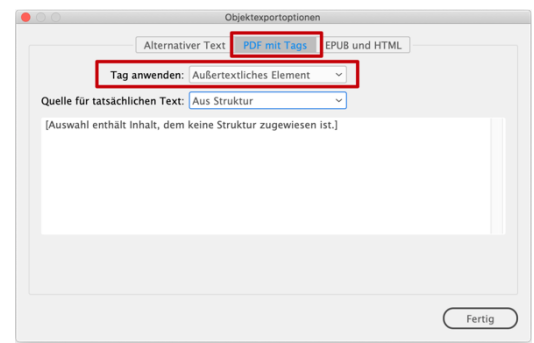

<span id="page-28-3"></span>

#### <span id="page-29-0"></span>**6.3.3 Beispiele für Alternativbeschreibungen**

Es gibt verschiedene Arten von Bildern, Grafiken und Diagrammen. Wenn Sie keine Erfahrungen mit der textuellen Beschreibung Ihrer grafischen Inhalte haben, können Ihnen folgende Beispiele helfen[5](#page-29-1) . Beachten Sie bitte, dass je nach Kontext der Grafik unterschiedliche Informationen relevant sein können.

#### **Dekorative Bilder (Schmuckgrafiken)**

Hintergründe oder andere grafische Schmuckelemente und Platzhalter in Ihrem Dokument, die keine inhaltlich relevanten Informationen beinhalten, benötigen keine Alternativbeschreibung. Sie müssen wie eben beschrieben als Artefakte gekennzeichnet werden. Alternativ können Sie darüber nachdenken, rein dekorative Bilder aus dem Dokument zu entfernen.

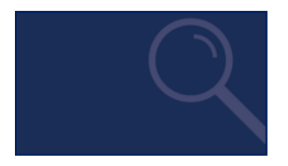

*Abbildung 24 Beispiel: dekoratives Bild* 

#### **Bilder mit Text**

Bei Werbung, Logos, etc. soll der Alternativtext den Text der Grafik enthalten. In dem Beispiel aus [Abbildung 25](#page-29-2) sollte der Alternativtext wie folgt lauten:

*Schriftgrafik: Blindtext weiss* 

**BLINDTEXT WFISS** 

#### <span id="page-29-4"></span><span id="page-29-2"></span>*Abbildung 25 Beispiel: Bild mit Text*

#### **Inhaltlich relevante Bilder**

Das Bild bezieht sich auf den Inhalt, wird im Text aber nicht ausführlich beschrieben. In diesem Fall kann die Bildbeschreibung unter Umständen sehr komplex sein. Alternativ kann deshalb auch ein Link zu der detaillierten Bildbeschreibung angegeben werden, die sich an einer anderen Stelle befindet (z. B. auf einer anderen Folie oder in einem extra Dokument). Eine mögliche Alternativbeschreibung de[r Abbildung](#page-29-3)  [26 l](#page-29-3)autet:

G*emälde einer Frau mit langen Haaren, die in einem Boot sitzt. Die Frau in dem Bild trägt ein wallendes weißes Kleid. Ein großer aufwendig gemusterter Stoff ist um sie herum drapiert. In ihrer rechten Hand hält sie die Ankerkette des Bootes. Ihr Ausdruck …* 

<span id="page-29-3"></span>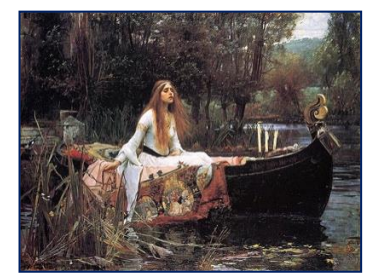

*Abbildung 26 Beispiel: Gemälde* 

<span id="page-29-1"></span>[5](#page-29-4) Die Beispiele basieren auf den Empfehlungen aus dem [Praxisleitfaden zur Erstellung textbasierter](https://weiterbildung.dvbs-online.de/files/ibob-daten/Inhalt/Infothek/Brosch%25C3%25BCren/bf_Gut%2520f%25C3%25BCrs%2520Image%2520-%2520Praxisleitfaden%2520zur%2520Erstellung%2520textbasierter%2520Alternativen%2520f%25C3%25BCr%2520Grafiken.pdf)  [Alternativen für Grafiken](https://weiterbildung.dvbs-online.de/files/ibob-daten/Inhalt/Infothek/Brosch%25C3%25BCren/bf_Gut%2520f%25C3%25BCrs%2520Image%2520-%2520Praxisleitfaden%2520zur%2520Erstellung%2520textbasierter%2520Alternativen%2520f%25C3%25BCr%2520Grafiken.pdf) des DVBS

#### **Diagramme**

Bei einer Diagrammbeschreibung sollten Sie den folgenden Aufbau einhalten:

- 1) *Überblick*: Titel, Diagrammtyp, genereller Inhalt, Besonderheiten wie die Ausrichtung
- 2) *Achsen*: Anordnung, Beschriftung, Einheit, Skala (Wertebereich, Intervalle), Schnittpunkt der Achsen
- 3) *Daten*, je nach Diagrammtyp zum Beispiel: Anzahl der Datenreihen, Name und Anordnung der Daten, Beschreibung von groben Verläufen, konkrete Datenwerte (tabellarisch, wenn möglich)

Je nach Zweck des Diagramms und der Beschreibung können Sie in die Diagrammbeschreibung auch subjektive Aussagen bezüglich des Diagramminhalts integrieren. Diese müssen Sie aber als Deutung oder eigene Interpretation kennzeichnen. Ein möglicher Alternativtext de[r Abbildung 27](#page-30-0) ist:

Ausgaben der letzten Jahre. Säulendiagramm. Die fünf Säulen repräsentieren von links nach rechts die Jahreszahlen von 2000 bis 2004.

Die vertikale Achse ist nicht dargestellt und hat die Einheit Millionen. Die Säulen sind oberhalb mit den Werten auf der vertikalen Achse beschriftet.

Die Werte für die Jahre 2000 und 2004 sind bedeutet kleiner als die die Werte der Jahre 2001 bis 2003.

Datenwerte: 2000: 5,7 Mio., 2001: 22,6 Mio., 2002: 21,9 Mio., 2003: 22,6 Mio., 2004: 6,7 Mio.

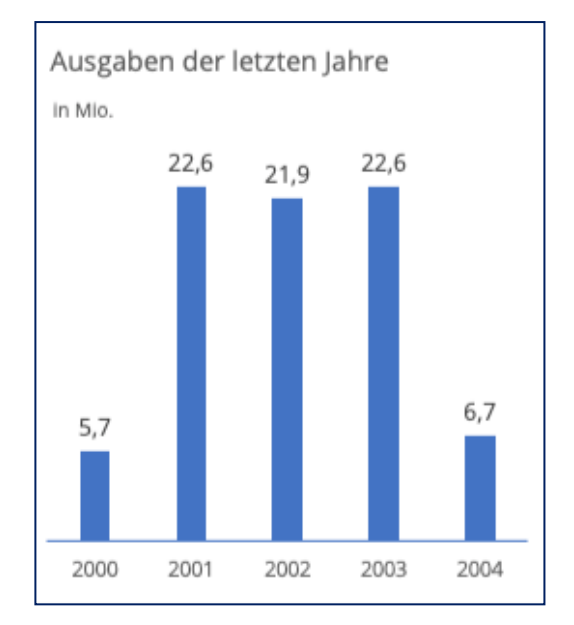

<span id="page-30-0"></span>*Abbildung 27 Beispiel: Diagramm* 

#### **Formeln**

Wir empfehlen Ihnen, Formeln als Bilder einzufügen, um sicher zu gehen, dass sie für alle Menschen zugänglich sind. Bei Bildern, die mathematische Darstellungen wie Formeln oder Sonderzeichen enthalten, sollte der Alternativtext eine textuelle Variante dieser Formel sein.

Achten Sie bei der Beschreibung von Formeln auf Eindeutigkeit. Wenn Ihr Dokument über viele Formeln verfügt, sollten Sie im Alternativtext die Schreibweise nach *LaTeX* oder *MathML* verwenden, um Ihre grafischen Formeldarstellungen zugänglich zu machen. Mehr Informationen zu diesem Thema finden Sie in der entsprechenden Literatur[6](#page-31-0) .

Der Alternativtext der bildlich dargestellten Formel in [Abbildung 28](#page-31-1) in *LaTeX*-Schreibweise lautet:

Gleichung:  $\[ \nabla \cdot \mathbf{a} = \mathbf{b} + 2 \cdot \mathbf{k} \cdot \nabla \cdot \mathbf{b} \]$ 

Oder textuell ausgeschrieben:

Gleichung: a ist gleich b plus 2-mal k mal Pi

$$
|a=b+2k\cdot\pi|
$$

<span id="page-31-2"></span><span id="page-31-1"></span>*Abbildung 28 Beispiel: Formel* 

<span id="page-31-0"></span>[<sup>6</sup>](#page-31-2) [Wikibooks, Sammlung freier Lehr-, Sach- und](http://bit.ly/1SulTnl)  [Fachbücher: LaTeX-Kompendium: Für Mathematiker](http://bit.ly/1SulTnl)

#### <span id="page-32-0"></span>**6.4 Lesereihenfolge festlegen**

Bevor Sie Ihr *InDesign*-Dokument als PDF-Dokument exportieren, müssen Sie sichergehen, dass die Reihenfolge der Absätze und Bilder auch semantisch korrekt ist und von assistiven Technologien korrekt wiedergegeben wird. Dafür sollten Sie Bilder im Text verankern und Absätze über das Artikelbedienfeld sortieren.

#### <span id="page-32-1"></span>**6.4.1 Verankern von Bildern**

Häufig sind Bilder im Drucklayout nicht direkt an der Textstelle platziert, an der sich der Text auf sie bezieht. Für ein barrierefreies Dokument sind deshalb nicht nur aktive Querverweise (Seit[e 22\)](#page-21-1) auf Bilder wichtig, sondern auch, dass das Bild im semantischen Lesefluss trotzdem in der Nähe der referenzierten Stelle beschrieben wird.

In *InDesign* müssen Sie dazu den Grafikrahmen, der das Bild enthält, an einer geeigneten Position im

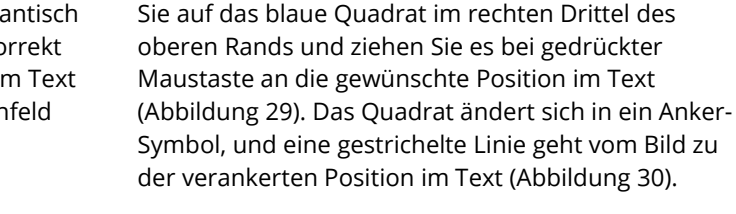

Für einzelne Textrahmen, z. B. Bildunterschriften oder Texte in der Marginalspalte, können Sie genauso vorgehen.

Textrahmen verankern. Wählen Sie dafür den Textrahmen mit dem Auswahlwerkzeug aus, klicken

#### <span id="page-32-2"></span>**6.4.2 Reihenfolge der Absätze**

Damit die erstellten Absätze und darin verankerte Bilder im exportierten PDF-Dokument auch wirklich ausgezeichnet werden, müssen Sie sie anschließend in dem Artikelbedienfeld zu Artikeln zusammenfassen und deren Reihenfolge festlegen.

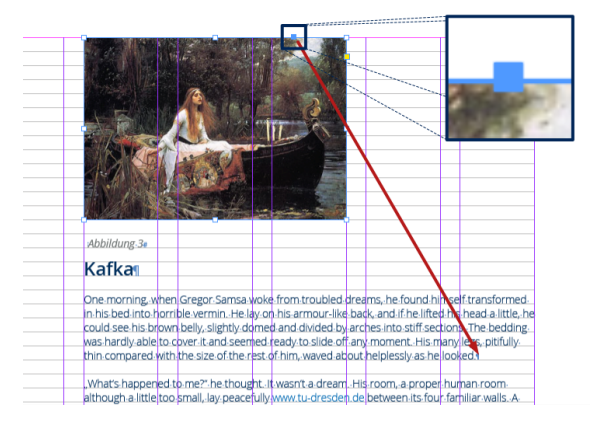

<span id="page-32-3"></span>

<span id="page-32-4"></span>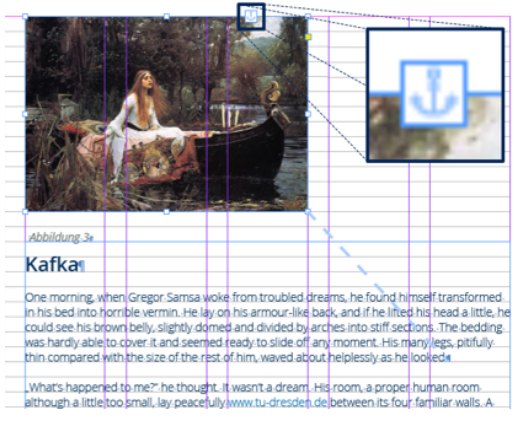

*Abbildung 29 Bild im Text verankern Abbildung 30 Verankertes Bild im Text* 

Öffnen Sie dazu zunächst das Bedienfeld **Artikel** über das Menü **Fenster**. Fügen Sie hier neue Artikel hinzu, über das Plus-Symbol unten rechts im Bedienfeld. Achten Sie dabei darauf, dass **Beim Exportieren berücksichtigen** ausgewählt ist, damit die Artikel im exportierten PDF ausgezeichnet werden [\(Abbildung 31\)](#page-33-0). Andernfalls sind der Artikel und die enthaltenen Abschnitte für Benutzende assistiver Technologie nicht zugänglich.

Um ein Objekt, zum Beispiel ein Textfeld, zu einem Artikel hinzuzufügen, wählen Sie es aus und ziehen es bei gedrückter linker Maustaste in das Artikelbedienfeld. Lassen Sie die Maustaste hier los [\(Abbildung 32\)](#page-33-1). Alternativ wählen Sie **Auswahl in Artikel** einfügen, das einfache Plus-Symbol im unteren Bereich des Artikelbedienfelds. Anschließend erscheint das Objekt in der Liste, eingerückt unter dem Artikel, zu dem Sie es gezogen haben.

#### Menü **Fenster → Artikel → Neuen Artikel erstellen → Beim Exportieren berücksichtigen**

Neuer Artikel Name: Artikel 1  $\overline{v}$ Beim Exportieren berücksichtigen Artikelinhalte werden als EPUB/HTML exportiert. Die Leserichtung des Inhalts in PDFs mit Tags basiert auf der Richtung des Artikels. Abbrechen OK

<span id="page-33-0"></span>*Abbildung 31 Artikel erstellen* 

Bilder, die an einem Text verankert wurden (Seite [33\)](#page-32-1), befinden sich inhaltlich in dem Textabschnitt und somit in demselben Artikel wie der Textabschnitt. Sie müssen nicht extra zu dem Artikel hinzugefügt werden. Dies gilt für alle verankerten Objekte. Wenn Sie ein Textfeld zu einem Artikel hinzufügen, werden automatisch auch alle damit verketteten Textfelder hinzugefügt.

Die Reihenfolge der Artikel und der darin enthaltenen Objekte in dem Artikelbedienfeld, von oben nach unten, entspricht der Lesereihenfolge im exportierten PDF-Dokument. Um die Reihenfolge zu ändern, wählen Sie einen Listeneintrag aus und ziehen ihn bei gedrückter linker Maustaste an die gewünschte Position.

Achten Sie darauf, dass alle Objekte einem Artikel zugewiesen sind. Andernfalls sind sie im PDF-Dokument nicht ausgezeichnet und nicht zugänglich.

Objekt auswählen → In das Bedienfeld **Artikel** ziehen / Schaltfläche **Auswahl in Artikel einfügen** 

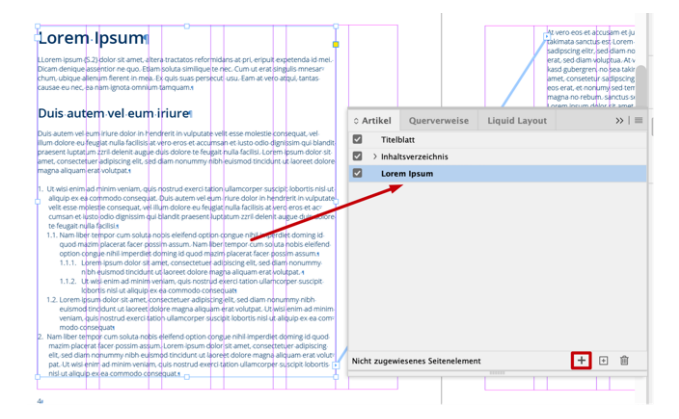

<span id="page-33-1"></span>*Abbildung 32 Textabschnitt zu einem Artikel hinzufügen* 

#### <span id="page-34-0"></span>**6.5 PDF-Dokument erstellen**

Sie haben Ihr Dokument einfach aufgebaut und mit Hilfe von Absatz- und Zeichenformaten strukturiert? Haben Sie Bilder mit Alternativtexten versehen und Ihre Links und Verweise auf Aktualität geprüft? Hat Ihr Dokument einen Titel? Dann sind Sie dem Erstellen Ihres zugänglichen PDF-Dokumentes nähergekommen. Nun müssen Sie nur noch Ihr Dokument als PDF-Datei exportieren.

Für die digitale Veröffentlichung sollte ein PDF-Dokument mit Lesezeichen und aktiven Links erstellt werden. Deshalb sollten Sie ein interaktives PDF exportieren [\(Abbildung 33\)](#page-34-1).

Stellen Sie für ein barrierefreies PDF-Dokument sicher, dass in dem Dialogfenster **Als interaktive PDF exportieren** die folgenden Optionen ausgewählt sind, wie es auch in Abbildung 34 und Abbildung 35 zu sehen ist:

- Allgemein [\(Abbildung 34\)](#page-35-0):
	- o Formulare und Medien: Alle einschließen
	- o PDF mit Tags erstellen
	- o Struktur für Aktivierreihenfolge verwenden
- Erweitert [\(Abbildung 35\)](#page-35-1):
	- o Titel anzeigen: Dokumenttitel
	- o Sprache: Grundsprache des Dokuments einstellen

 $Strg$   $E$ 

Į

 $\mathcal{H}$   $E$   $\parallel$ 

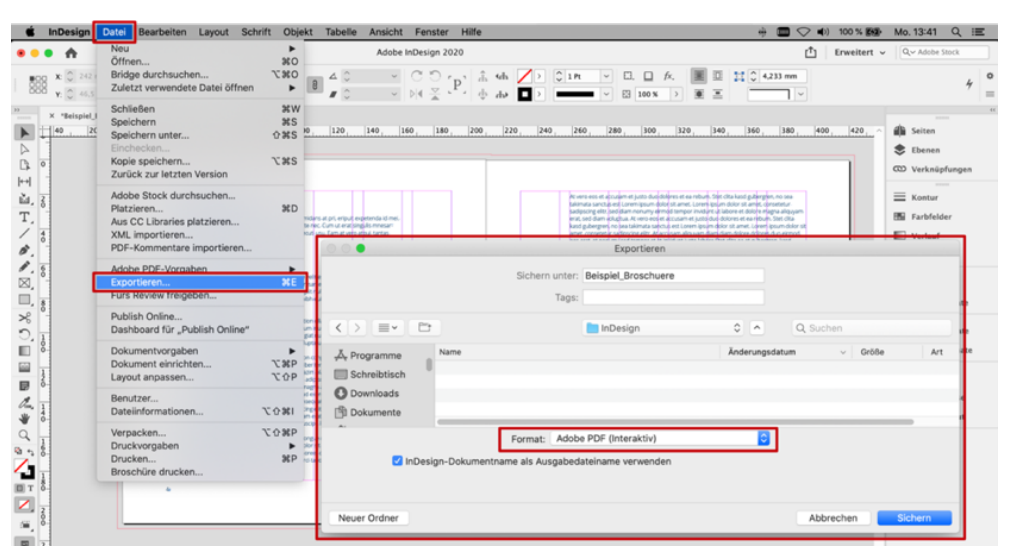

#### Menü **Datei** → **Exportieren** → Format **Adobe PDF (Interaktiv)**

<span id="page-34-1"></span>*Abbildung 33 Datei als interaktive PDF exportieren* 

#### Dialogfenster **Als interaktive PDF exportieren** → **Allgemein** → **Optionen**

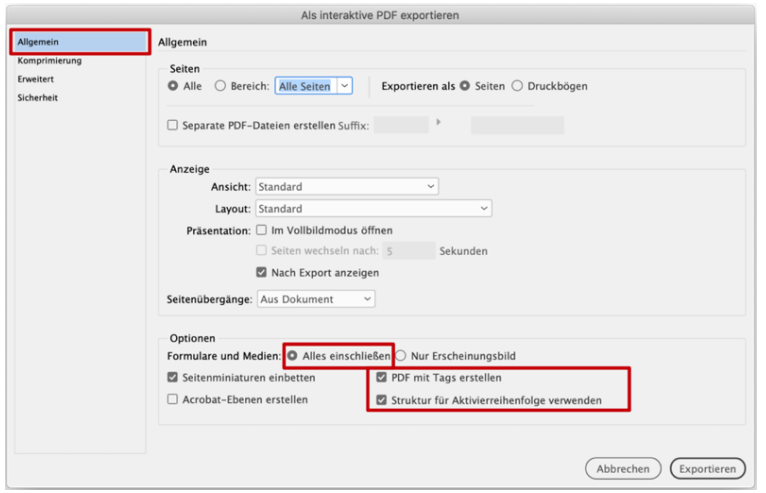

<span id="page-35-0"></span>*Abbildung 34 Allgemeine Exportoptionen* 

Dialogfenster **Als interaktive PDF exportieren** → **Erweitert** → **Barrierefreiheitsoptionen** 

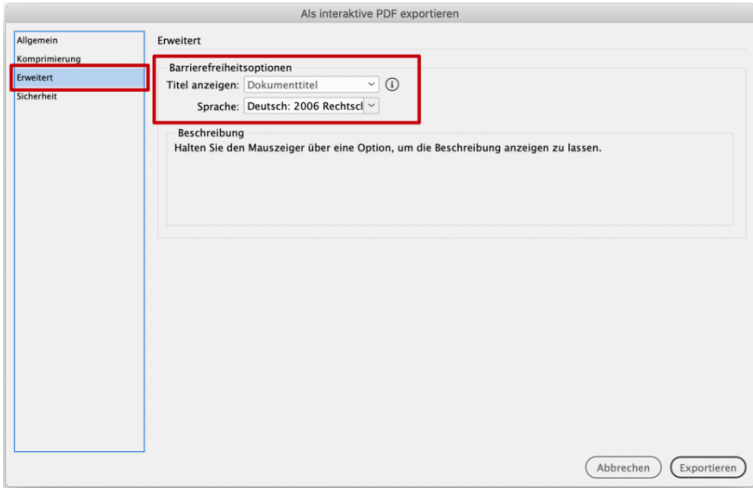

<span id="page-35-1"></span>*Abbildung 35 Erweiterte Exporteinstellungen* 

### <span id="page-36-0"></span>**6.6 PDF-Dokumente auf Barrierefreiheit prüfen**

Es gibt viele Möglichkeiten, die Barrierefreiheit von PDF-Dokumenten zu überprüfen und zu verbessern. Im Folgenden werden mögliche Werkzeuge zur automatischen und manuellen Prüfung und Korrektur beschrieben.

Dabei ist zu beachten, dass mit einer automatischen Prüfmethode die Sinnhaftigkeit der Leserreihenfolge, Tabellenstruktur und der Alternativtexte nicht überprüft werden kann und diese daher manuell zu überprüfen sind. Gleiches gilt für das Einhalten des Mindestkontrastes zwischen Text und Hintergrund, wofür Programme wie der *Colour Contrast Analyser* benutzt werden können.

Der *Colour Contrast Analyser* ist herunterzuladen über die [Webseite des Colour Contrast Analyser](https://developer.paciellogroup.com/resources/contrastanalyser/) H

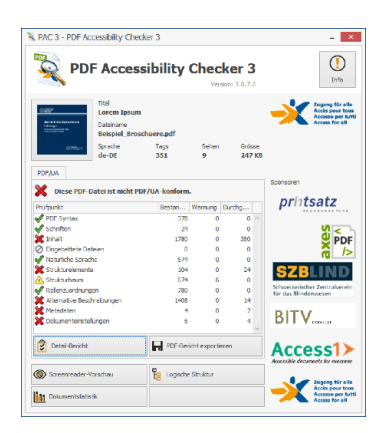

*Abbildung 36 PAC 3 Anwendungsfenster Abbildung 37 PAC 3 Bericht-Fenster* 

#### <span id="page-36-1"></span>**6.6.1 Prüfen der Barrierefreiheit mit PAC 3**

Der *Free PDF Accessibility Checker* (*PAC 3*) ist ein Programm zum Prüfen auf Einhaltung der geforderten Richtlinien des PDF/UA-Standards. Das Programm selbst muss nicht installiert werden, ist jedoch nur für *Windows* Betriebssysteme verfügbar. Es liefert einen detaillierten Prüfbericht über gefundene Probleme im Dokument [\(Abbildung 37\)](#page-36-2) und bietet die Möglichkeit einer Vorschau, wie das Dokument mit einer assistiven Technologie aussehen würde. Damit lassen sich die Lesereihenfolge und Verschachtelung überprüfen.

Das Programm ist herunterzuladen über die [Webseite des PDF Accessibility Checker \(PAC 3\).](https://www.access-for-all.ch/ch/pdf-werkstatt/pdf-accessibility-checker-pac.html)

Das Programm PAC 3 kann keine Probleme automatisch beheben und bietet auch keine Möglichkeiten der Editierung an. Gefundene Probleme müssen nach der Prüfung und anhand des erstellten Prüfberichtes mit einem anderen Programm (z. B. *Adobe Acrobat DC*, *axesPDF QuickFix*) behoben werden.

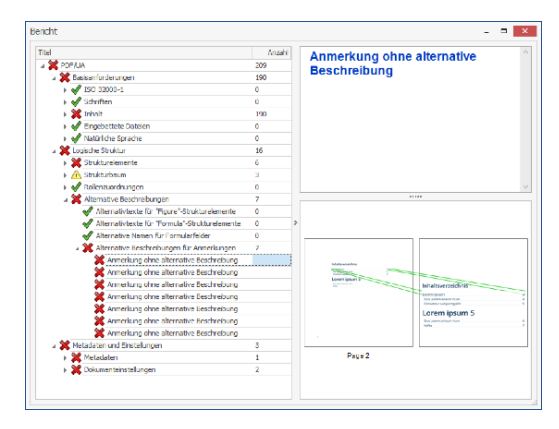

<span id="page-36-2"></span>

m

#### <span id="page-37-0"></span>**6.6.2 Prüfung und Verbesserung der Barrierefreiheit mit Adobe Acrobat DC**

*Adobe Acrobat DC* ist ein kostenpflichtiges Programm zur Bearbeitung von PDF-Dokumenten. Es bietet sowohl die Möglichkeit, PDF-Dokumente auf Einhaltung des PDF/UA-Standards hin zu überprüfen als auch Fehler zu beheben. Im Gegensatz z[u PAC 3](#page-36-1) un[d axesPDF QucikFix](#page-42-0) ist es neben Windows auch für  $\Box$  $\mathbf{C}$ macOS verfügbar.

Viele Funktionen von *Acrobat DC* sind über das Kontextmenü eines Elements erreichbar. Dieses können Sie über die rechte Maustaste öffnen oder durch gleichzeitiges Drücken der Umschalt-Taste $\lceil \hat{\varphi} \rceil$ und  $\boxed{F10}$ .

Wie in [Abbildung 38](#page-38-0) zusehen, befindet sich in der Mitte des Fensters von *Acrobat DC* die Anzeige des geöffneten PDF-Dokumentes. In der rechten Seitenleiste sind einige **Werkzeuge** aufgelistet, in der auch nach Werkzeugen gesucht werden kann. In der linken Seitenleiste, dem Navigationsbereich, sind weitere Ansichten zum Dokument verfügbar – unter anderem die Auflistungen der Lesezeichen und der Auszeichnungen (**Tags**). Mit <sup>F6</sup> können Sie den Fokus zwischen den Bereichen wechseln.

Über das **Preflight**-Fenster, das in [Abbildung 39 z](#page-38-1)u sehen ist, kann das geöffnete PDF-Dokument auf die Einhaltung der PDF/UA-Standards überprüft werden. Das Fenster kann über das Eingabefeld der Werkzeug-Seitenleiste gesucht und geöffnet werden. In dem **Preflight**-Fenster unter der Registerkarte **Profile** muss unter **PDF/UA-Standard** der Eintrag

**Konformität mit PDF/UA-1** prüfen ausgewählt werden. Mit Auswahl der Prüfen-Schaltfläche im unteren Bereich des Fensters wird die Prüfung gestartet. Falls Sie bei sich das Profil nicht finden können, geben Sie im **Suchfeld** (oben rechts in der Registerkarte) **PDF/UA** ein.

Nach der Prüfung öffnet sich die Registerkarte **Ergebnisse** und listet die ggf. vorhandenen Fehler auf [\(Abbildung 40\)](#page-38-2). Einige Fehler, wie eine fehlende PDF/UA-Kennzeichnung oder ein fehlender Dokumententitel, können Sie im Preflight-Fenster direkt beheben. Dafür öffnen Sie in der Registerkarte **Profile** die Ansicht **Einzelne Korrekturen** auswählen (Schraubenschlüssel-Symbol). Je nach ausgewählter Bibliothek sind hier diverse Korrekturmöglichkeiten aufgelistet.

Zum Überprüfen und Bearbeiten der Lesereihenfolge und Struktur existiert im *Acrobat DC* in der Seitenleiste die Ansicht der **Tags**. Hier ist die Dokumentenstruktur in einer verschachtelten Liste der Auszeichnungen ersichtlich, wobei die eigentlichen Elemente des Dokuments mit einem Box-Symbol versehen sind. Durch das Auswählen eines Listeneintrags werden die dazugehörigen Elemente in der Dokument-Vorschau markiert. Die Lesereihenfolge und Verschachtelung können durch Ziehen der einzelnen Tags verändert werden. Alternativ kann ein Tag ausgeschnitten und hinter einem ausgewählten anderen Tag wieder eingefügt werden.

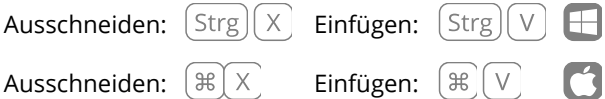

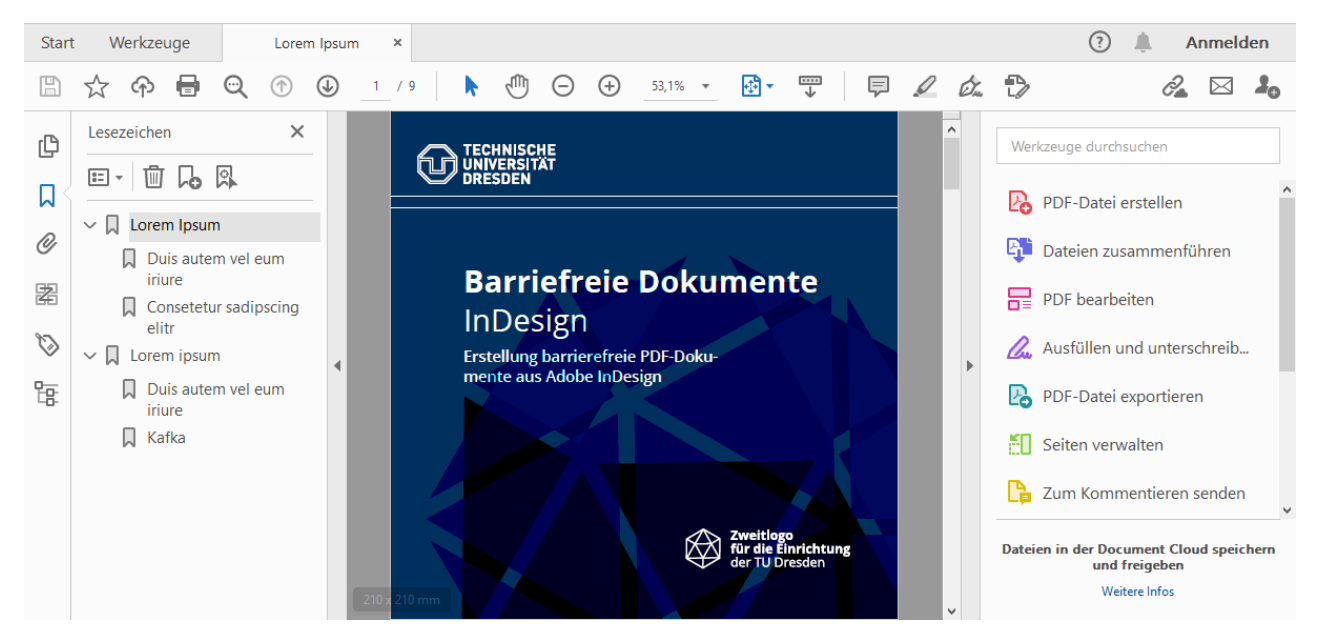

*Abbildung 38 Adobe Acrobat DC Fenster*

<span id="page-38-1"></span>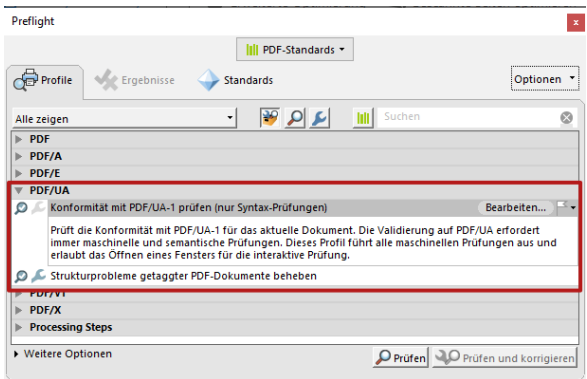

<span id="page-38-0"></span>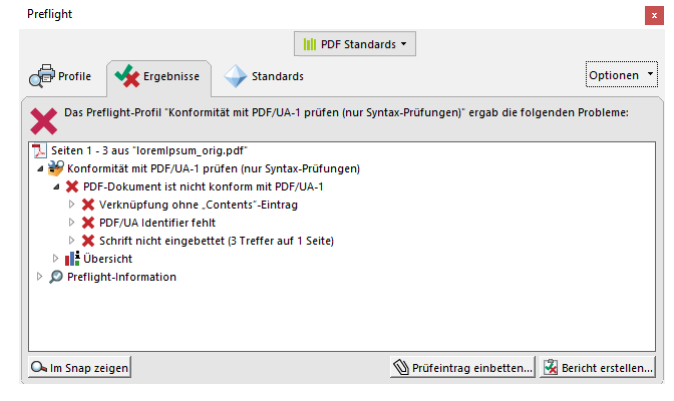

*Abbildung 39* Acrobat DC *PDF/UA Prüfung im Preflight-Fenster* 

<span id="page-38-2"></span>*Abbildung 40* Acrobat DC *PDF/UA Prüfergebnisse im Preflight-Fenster* 

**Achtung**: In Adobe *Acrobat DC* gibt es eine Seitenleiste mit dem Titel *Reihenfolge*. In dieser Seitenleiste können Sie die Lesereihenfolge im Anzeigemodus *Umfließen* von Acrobat festlegen. Aktuell (Stand Oktober 2020) ist die dort festgelegte Lesereihenfolge jedoch unabhängig von der Reihenfolge der Tags, die assistive Technologien, wie Screenreader, benutzen. Deshalb möchten wir an dieser Stelle betonen, dass das Bearbeiten der Lesereihenfolge unbedingt in der Ansicht Tags geschehen muss, damit das Dokument barrierefrei verständlich ist.

In der Ansicht **Tags** wird ebenfalls ersichtlich, ob die Elemente im Dokument korrekt ausgezeichnet sind, also ob bspw. Überschriften auch als solche gekennzeichnet wurden. Durch das Öffnen des **Kontextmenüs** eines Tags und der Auswahl von **Eigenschaften**… öffnet sich das Fenster **Objekteigenschaften**, wie es i[n Abbildung 41](#page-40-0) und [Abbildung 42](#page-40-1) zu sehen ist. Hier sind Informationen wie der Tag-Typ, die Sprache und der Alternativtext veränderbar. Wenn zum Beispiel eine Überschrift der zweiten Ebene statt als <H2> als <P> ausgezeichnet ist, kann der Tag-Typ im Eigenschaftenfenster über eine Auswahlbox geändert werden.

Sollte Ihr Dokument über keine Tags verfügen, öffnen Sie das Werkzeug **Barrierefreiheit** und wählen Sie **Dokument automatisch taggen**. Daraufhin zeichnet Acrobat automatisch Elemente aus. Anschließend

können Sie in der Liste der Tags die Auszeichnungen ändern und Alternativtexte hinzufügen. Über das Fenster **Lesereihenfolge** des Werkzeugs **Barrierefreiheit** können Sie, wie später beschrieben wird, Elemente auch per Hand auszeichnen.

Reine Schmuckelemente im Dokument, die inhaltlich keinen Mehrwert bieten, müssen als solche markiert sein, damit sie von assistiven Technologien ignoriert werden. Dafür müssen Sie zu dem entsprechenden Element im Tag-Fenster das **Kontextmenü** öffnen und **Tag in außertextliches Element** ändern… auswählen. So wird das Element als Artefakt markiert und im Tag-Fenster nicht mehr angezeigt.

**Vorsicht**: Wenn Sie ein Element aus dem Tag-Baum löschen, wird es nicht automatisch als Artefakt markiert, sondern gilt als ein *ungetaggtes Element* im Dokument, was bei der Prüfung nach PDF/UA zu Fehlern führt.

Eine große Hürde beim Erstellen barrierefreier Dokumente sind komplexe Tabellen. *Acrobat DC* bietet einen **Tabellen-Editor**, mit dem die Tabellenzellen mit Informationen versehen werden können. Über das **Kontextmenü** des <Table>- Tags im Tag-Fenster kann der **Tabellen-Editor** geöffnet werden [\(Abbildung 43\)](#page-40-2). Nun wird über das **Kontextmenü** einer Zelle und der Auswahl der **Eigenschaften der Tabellenzelle**… das dazugehörige Fenster geöffnet [\(Abbildung 44\)](#page-40-3).

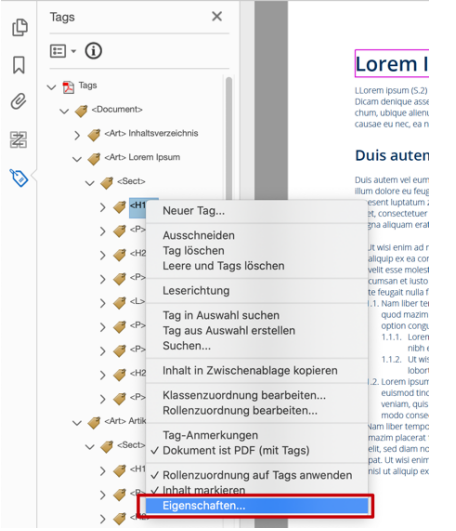

<span id="page-40-0"></span>*Abbildung 41* Acrobat DC *Objekteigenschaften über das Kontextmenü eines Tags öffnen* 

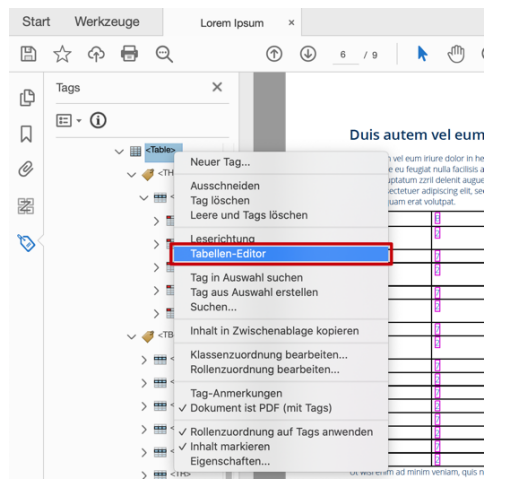

<span id="page-40-2"></span>*Abbildung 43 Tabellen-Editor über das Kontextmenü des Table-Tags öffnen* 

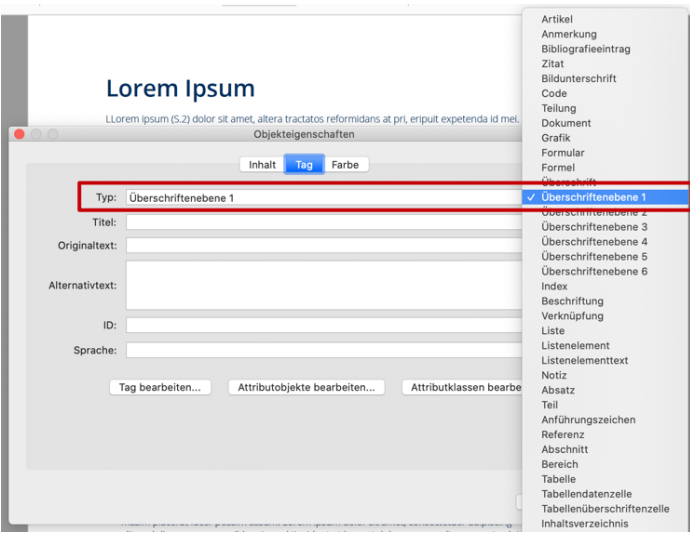

<span id="page-40-1"></span>*Abbildung 42 Fenster Objekteigenschaften von* Acrobat DC

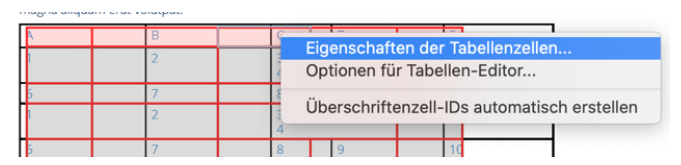

<span id="page-40-3"></span>*Abbildung 44 Kontextmenü einer Tabellenzelle*

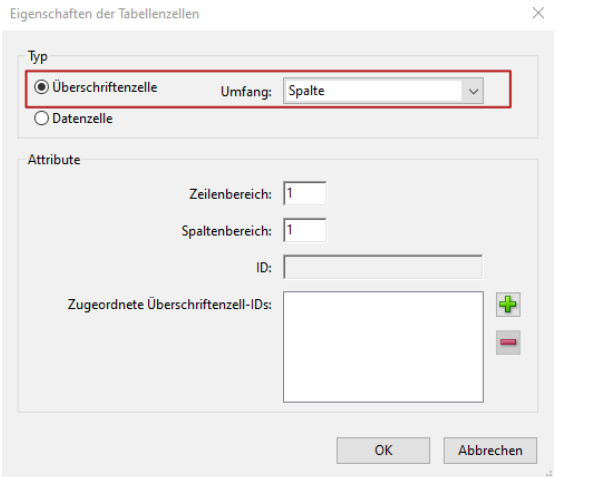

#### <span id="page-41-0"></span>*Abbildung 45 Eigenschaften-Fenster einer Überschriftenzelle*

Hier muss eine Zelle als Überschriften- oder Datenzelle markiert sein. Bei Überschriften-Zellen kann zudem festgelegt werden, ob sie sich auf Spalten, Zeilen oder beides beziehen [\(Abbildung 45\)](#page-41-0). Datenzellen müssen außerdem den entsprechenden Kopfzellen zugeordnet werden, was ebenfalls in diesem Fenster möglich ist [\(Abbildung 46\)](#page-41-1). Bei **Zugeordnete Überschriften-IDs** kann durch Auswahl der Schaltfläche, die mit einem Plus-Symbol beschriftet ist*,* eine dazugehörige Kopfzeile ausgewählt und hinzugefügt werden.

Verfügt Ihre Tabelle über verbundene Zellen, die sich über mehrere Spalten oder Zeilen ausstrecken, müssen Sie dies in den Eigenschaften der Tabellenzelle explizit setzen. Dort gibt es zwei Eingabefelder für die Anzahl der Spalten und Reihen, über die sich die Zelle erstreckt.

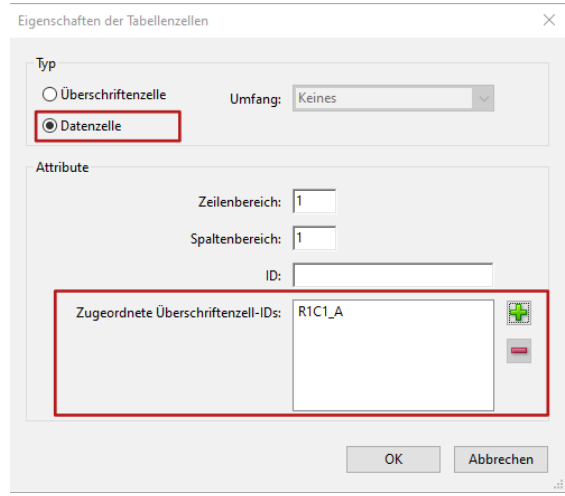

<span id="page-41-1"></span>*Abbildung 46 Eigenschaften-Fenster einer Datenzelle* 

Wenn Ihre Tabelle über Umrandungen verfügt, müssen diese ggf. manuell als Artefakte ausgezeichnet werden. Sollte sich die dazugehörigen Pfad-Elemente bereits in der Tag-Ansicht befinden, können Sie dafür so vorgehen, wie es zuvor für Schmuckelemente beschrieben wurde. Andernfalls müssen Sie die einzelnen Pfad-Objekte mit Hilfe des Werkzeugs der **Lesereihenfolge** manuell als **Artefakt/Hintergrund** markieren, wie es in [Abbildung 47 z](#page-42-1)u sehen ist. Dazu wählen Sie das Pfad-Objekt aus, indem Sie bei gedrückter linker Maustaste mit dem Mauszeiger darüber ziehen. Anschließend wählen Sie in dem Fenster **Leserichtung** die Schaltfläche **Artefakt/Hintergrund** aus.

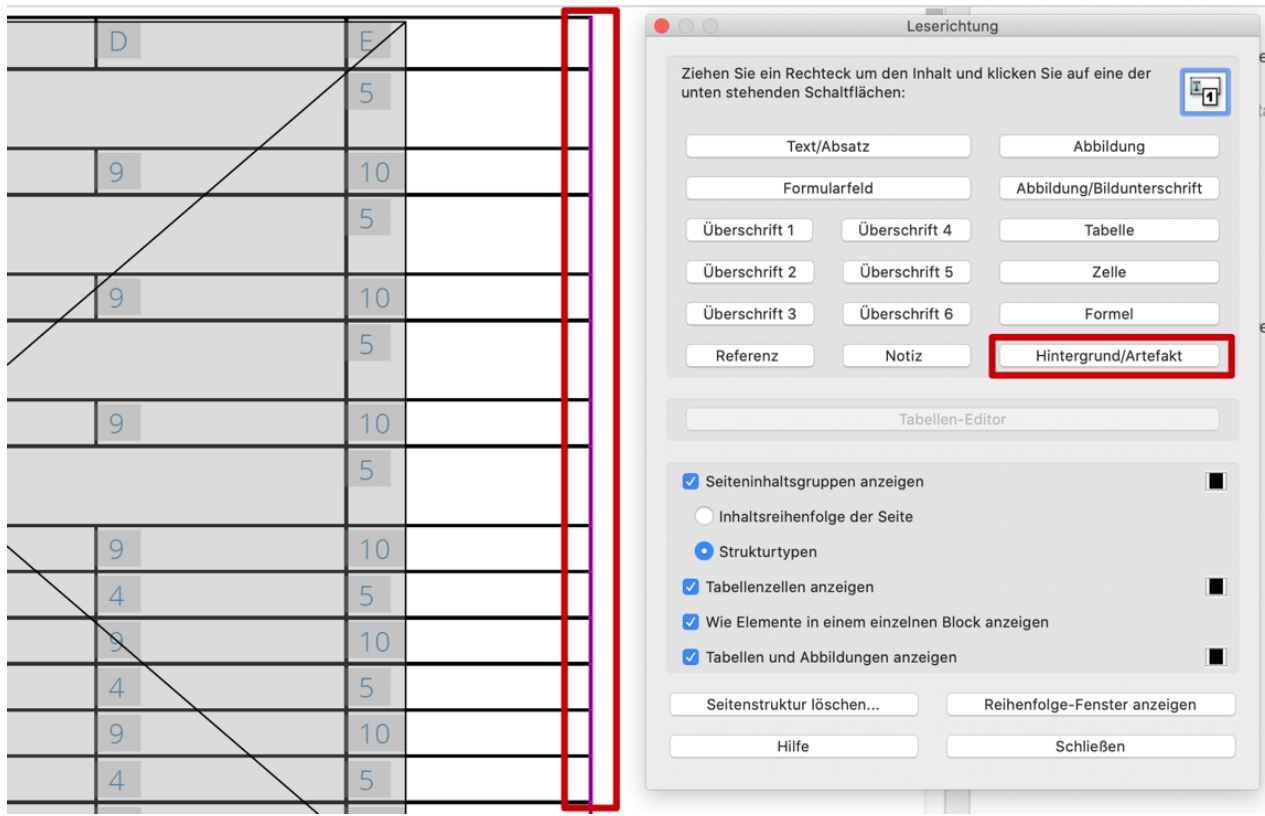

<span id="page-42-1"></span><span id="page-42-0"></span>*Abbildung 47 Tabellenumrandung mit dem Werkzeug Leserichtung als Artefakt auszeichnen*

#### <span id="page-43-0"></span>**6.6.3 Prüfung und Verbesserung der Barrierefreiheit mit axesPDF QuickFix**

Mit dem kostenpflichtigen Programm *axesPDF QuickFix* können PDF-Dokumente auf die Einhaltung des PDF/UA-Standards sowie der WCAG 2 untersucht werden. Es bietet weiterhin die Möglichkeit, einige Fehler zu beheben. Verfügbar ist das Programm für Windows und kann über die Webseite heruntergeladen werden:

#### [axesPDF QuickFix](https://www.axes4.com/axespdf-quickfix-download-de.html)

Wie in [Abbildung 48](#page-43-1) zu sehen, ist die **logische Struktur** in der linken Seitenleiste in einer Baumansicht dargestellt. Hier können Sie die Lesereihenfolge und die korrekte Auszeichnung der Elemente überprüfen. Auf der rechten Seite des

Anwendungsfensters befinden sich verschiedene Werkzeuge zum Prüfen und Bearbeiten des Dokuments. Über die Registerkarte **Prüfung** in der rechten Seitenleiste wird das Dokument auf den PDF/UA-Standard hin untersucht und die Ergebnisse in einer Baumansicht dargestellt. Über die Schaltfläche **Aktual**. kann die Prüfung gestartet werden.

In der Registerkarte **Eigenschaften** der rechten Seitenleiste werden die Eigenschaften des ausgewählten Elements angezeigt. Hier kann unter anderem die Auszeichnung (Strukturtyp) geändert oder ein Alternativtext gesetzt werden.

Unter der Registerkarte **Einstellungen** der rechten Seitenleiste können unter anderem die Dokumentensprache und der Titel geändert werden.

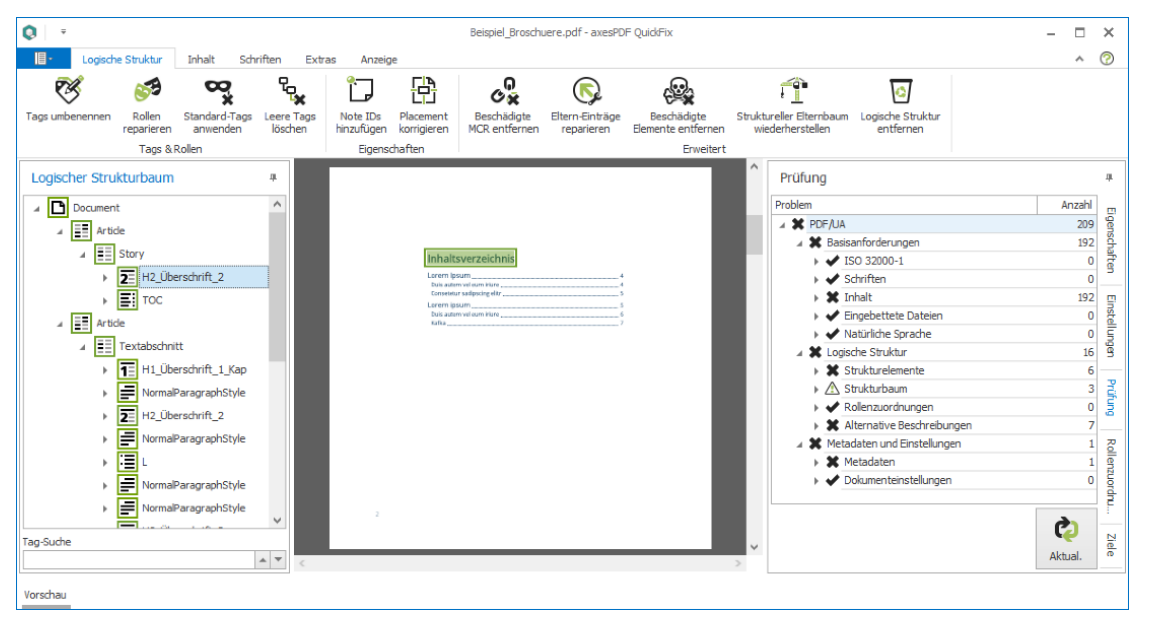

 $\blacksquare$ 

<span id="page-43-1"></span>*Abbildung 48 Anwendungsfenster von axesPDF QuickFix* 

*AxesPDF QuickFix* eignet sich besonders gut zum Auszeichnen komplexer Tabellen. Mit dem **Tabellen-Werkzeug**, das über die Registerkarte **Anzeige** des Menübands aktiviert wird, können Zellen durch Ziehen zu den entsprechenden Kopfzellen zugeordnet werden. Über die Registerkarte **Eigenschaften** der rechten Seitenleiste ist auch der Umfang verbundener Zellen einstellbar. Wie in [Abbildung 49 z](#page-44-0)u sehen, können hier auch die dazugehörigen Kopfzellen gesetzt werden.

Mit *QuickFix* können Sie zwar bereits ausgezeichnete Elemente neu auszeichnen, es ist allerdings nicht möglich, nicht ausgezeichnete Elemente auszuzeichnen, bzw. als Artefakte zu kennzeichnen.

<span id="page-44-0"></span>*Abbildung 49 axesPDF QuickFix Eigenschaften einer Tabellenzelle*

#### <span id="page-45-0"></span>**6.6.4 Online Prüfung und Verbesserung mit PAVE**

Online-Tools zum Überprüfen und Verbessern der Barrierefreiheit von PDF-Dokumenten haben den Vorteil, dass Sie unabhängig vom Betriebssystem verwendet werden können. Andererseits müssen Sie dabei Ihr PDF-Dokument zunächst auf einer Webseite hochladen. Dabei ist nicht zweifelsfrei klar, was die Betreibenden der Webseite mit dem Dokument machen, ob es bspw. dauerhaft gespeichert oder nach dem Bearbeiten wieder gelöscht wird. Deshalb sollten Sie vor dem Verwenden des Online-Tools sicher gehen, dass das Hochladen Ihres Dokumentes von Seiten des Datenschutzes unproblematisch ist.

*PAVE* ist eine Online-Plattform, die es ermöglicht, ein PDF-Dokument hochzuladen, online prüfen zu lassen und gleichzeitig gefundene Probleme – die nicht automatisch behoben werden konnten – manuell zu bearbeiten<sup>[7](#page-45-1)</sup>.

<span id="page-45-2"></span>Zu erreichen ist das Projekt über die [Webseite von](http://www.pave-pdf.org/)  [PAVE.](http://www.pave-pdf.org/)

Über die Bearbeitungsfunktionalitäten lassen sich nachträglich sowohl die hinterlegten Dokumenteninformationen überprüfen und verändern als auch Einfluss auf die Dokumentenstruktur und Elementeigenschaften nehmen.

Auch wenn kein Fehler bei den Dokumenteneigenschaften angezeigt wird, lohnt es sich trotzdem diese nochmals über die Registerkarte **Eigenschaften** zu überprüfen, wie es i[n Abbildung 51](#page-46-0) zu sehen ist.

In der Registerkarte **Lesereihenfolge** [\(Abbildung](#page-46-1)  [52\)](#page-46-1) können Sie die Dokumentenstruktur und die Verschachtelung der Elemente überprüfen und ändern. Über das Stift-Symbol am Ende eines Listeneintrags können Sie das ausgewählte Element bearbeiten. Dazu öffnet sich die **Tagging-**Ansicht, die in [Abbildung 53 z](#page-46-2)u sehen ist. In dieser Ansicht können Sie unter anderem den Alternativtext und den Typen (Tag) des Elementes anpassen. Für rein dekorative Elemente müssen Sie beispielsweise an dieser Stelle beim Elementtyp **Nicht relevant (wird nicht vorgelesen)** auswählen.

Komplexe Änderungen sind mit *PAVE* nicht möglich. Schwerwiegende, umfangreiche Änderungen, wie nachträgliches Gruppieren oder Ähnliches, kann z. B. mit dem kostenpflichtige[n Adobe Acrobat DC](#page-42-0) vorgenommen werden.

<span id="page-45-1"></span>[<sup>7</sup>](#page-45-2) Videotutorial: [Introduction to PAVE v2.0](https://www.youtube.com/watch?v=5daOdS2yJYM)

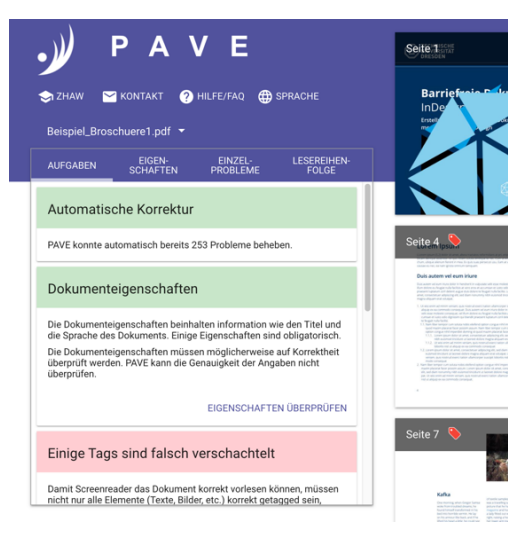

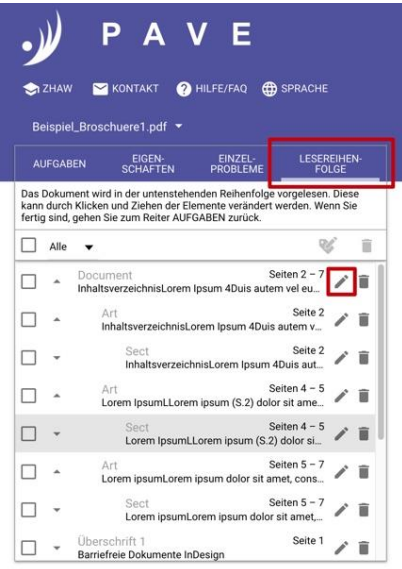

<span id="page-46-2"></span><span id="page-46-1"></span>

<span id="page-46-0"></span>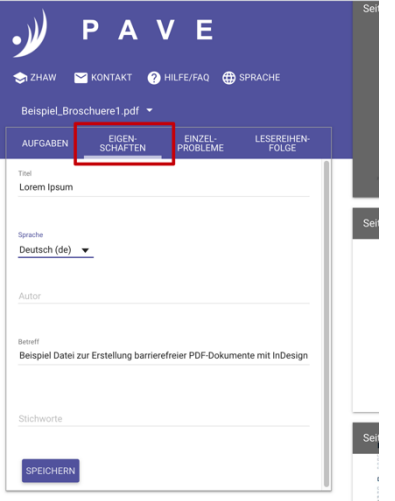

#### *Abbildung 50 Aufgabenansicht von PAVE Abbildung 51 Dokumenteneigenschaften in PAVE*

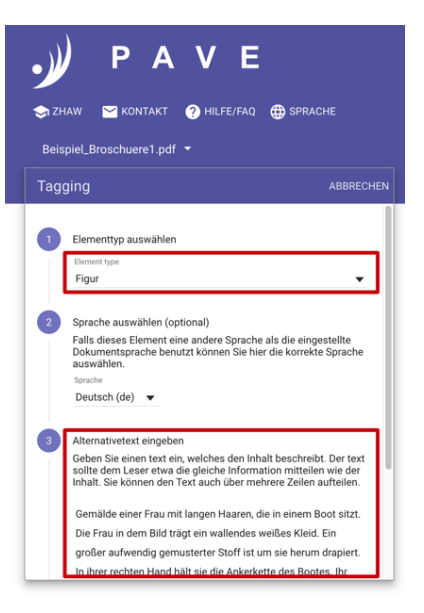

*Abbildung 52 Lesereihenfolge in PAVE Abbildung 53 Tagging-Ansicht von PAVE zum Bearbeiten von Tags*

### <span id="page-48-0"></span>**7 Weitere Literatur**

Einen guten Überblick zu weiteren Schritten finden Sie beispielsweise auf den Webseiten der Initiative der *Aktion Mensch* für ein barrierefreies Internet [1]. *Adobe* steltt außerdem eine Anleitung zur Erstellung barrierefreier PDF-Dokumenten mit *InDesign* [2] und *Acrobat* [3] zur Verfügung. Auch *axesPDF QuickFix* hat eine ausführliche Anleitung [3]. Eine Anleitung zur Erstellung barrierefreier PDF-Dokumente in InDesign mit MadeToTag bietet Axaio [5].

- [1] Einfach für Alle: [PDF-Dokumente lesbar für Alle: Teil3.](http://www.einfach-fuer-alle.de/artikel/pdf_barrierefrei/3/)
- [2] Adobe [InDesign: Erstellung von barrierefreien PDF-Dateien](https://helpx.adobe.com/de/indesign/using/creating-accessible-pdfs.html)
- [3] Adobe[: Handbuch zur Veröffentlichung von PDF Dokumenten für Benutzer mit Behinderung.](http://www.adobe.com/de/accessibility/products/acrobat/pdfs/BRO_HowTo_PDFs_Barrierefrei_DE_2005_09_abReader7.pdf#pagemode=bookmarks)
- [4] axesPDF[: axesPDF QuickFix QuickStart-Guide](https://www.axes4.com/files/download/aPQF_Guide_DE_QuickStart_V200604.pdf)
- [5] Axaio MadeToTag[: Getaggte PDFs erstellen](https://www.axaio.com/doku.php/de:products:madetotag)

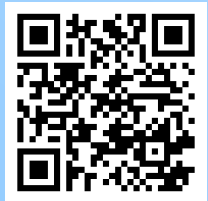

Download der Broschüre im PDF-Format unter: <https://tu-dresden.de/agsbs/dokumente>